# **33 Print**

This chapter explains ways of printing the created screens and settings in GP-Pro EX and connecting a printer to the GP to print the GP's data and display screens. Please start by reading ["33.1 Settings Menu" \(page 33-2\)](#page-1-0) and then turn to the corresponding page.

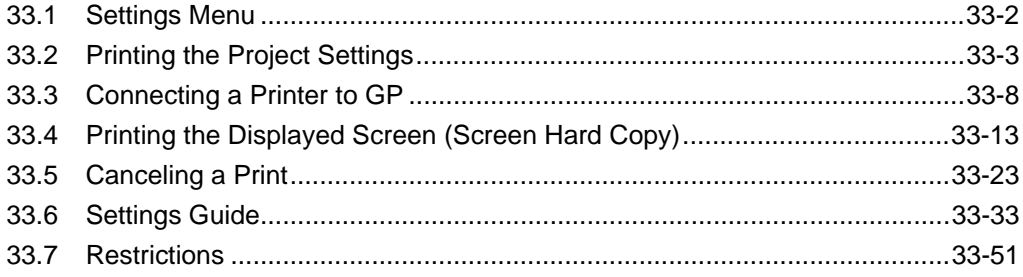

# <span id="page-1-0"></span>**33.1 Settings Menu**

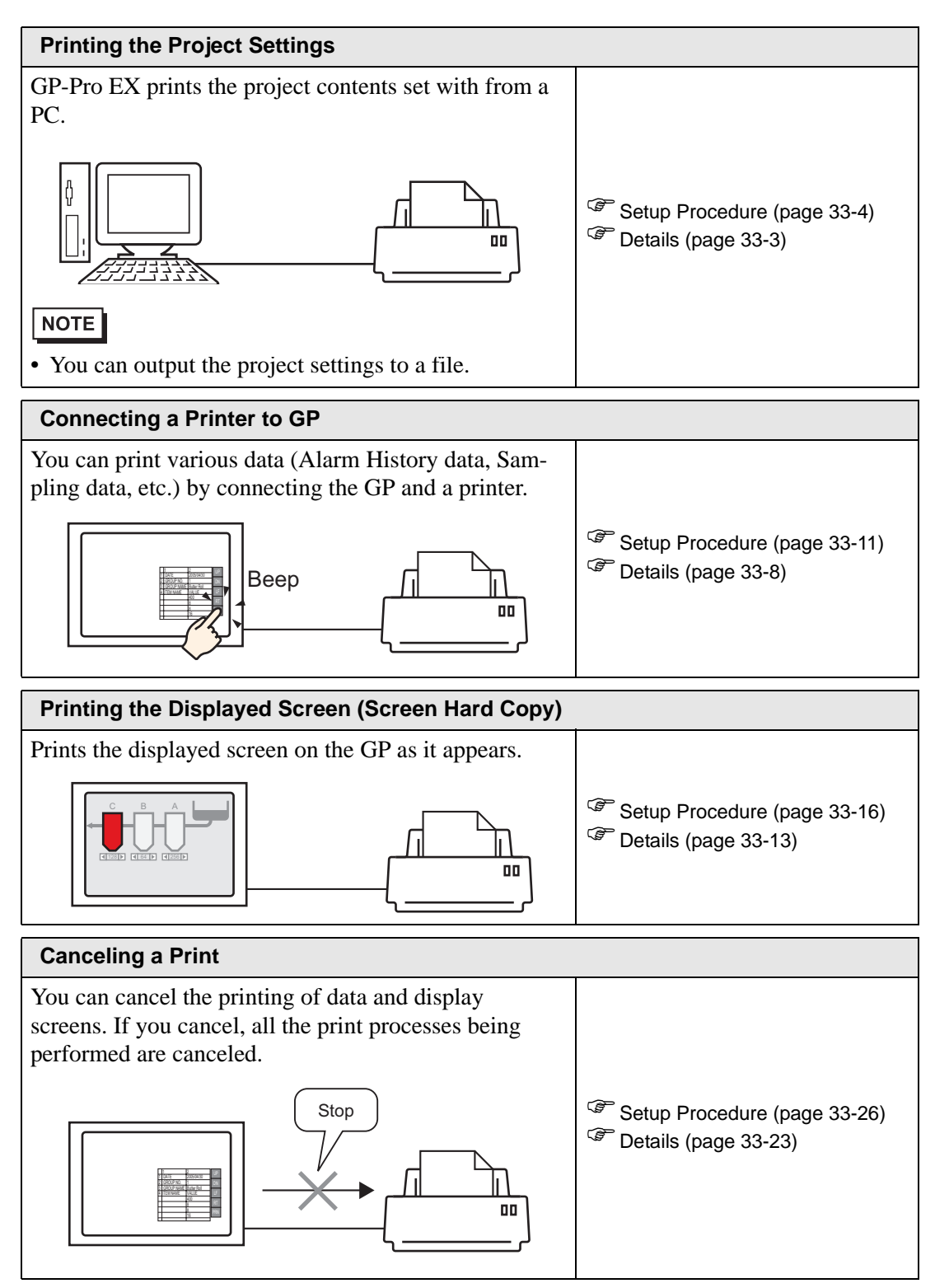

# <span id="page-2-0"></span>**33.2 Printing the Project Settings**

#### <span id="page-2-1"></span>**33.2.1 Details**

Prints the setting information of project files created with GP-Pro EX. This feature is useful for debugging and creating documents.

Also, you can output them into a rich text file (∗.rtf).

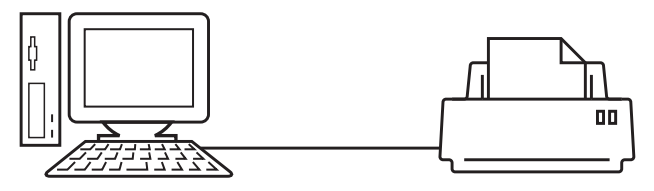

Print Example

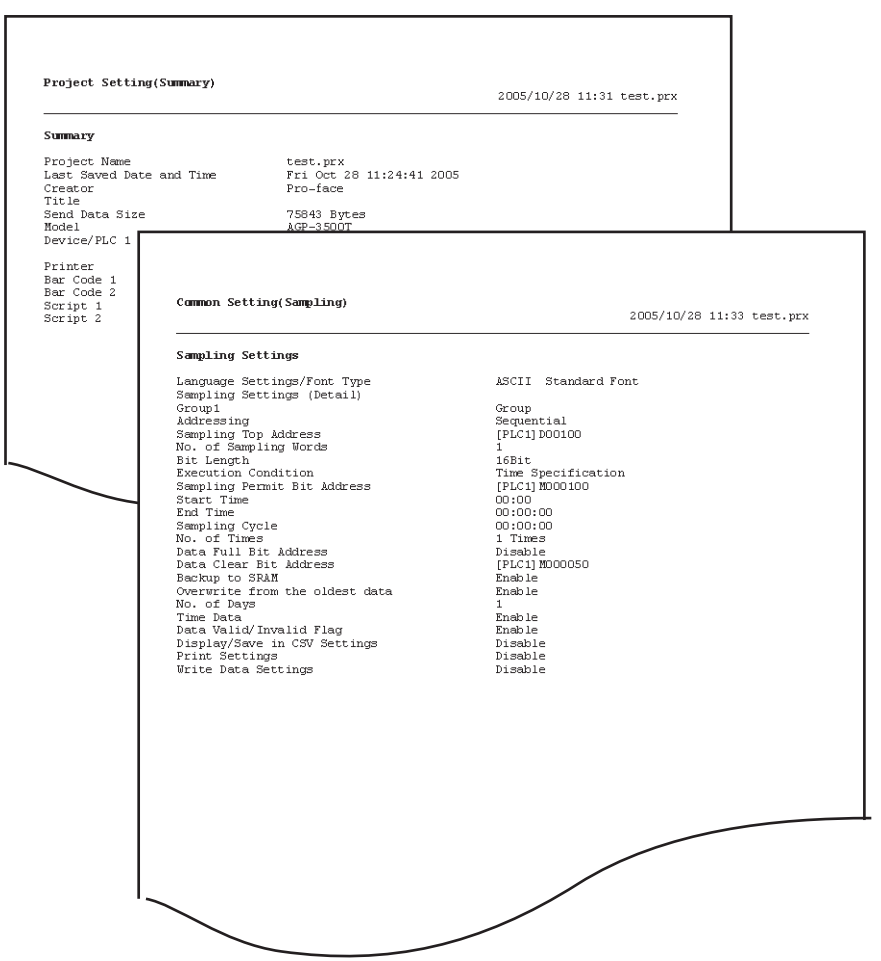

#### <span id="page-3-0"></span>**33.2.2 Setup Procedure**

• Please refer to the settings guide for details. NOTE<sup>I</sup>  $\mathbb{F}$  "33.6.1 [Print] Settings Guide" (page 33-33)

Output the Project Information and the Common Settings' Alarm Settings and Sampling Settings from a PC to a printer.

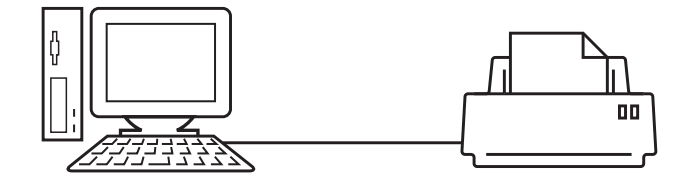

1 Select the [Project (F)] menu - [Print (P)] command or click  $\Box$  to open the [Print] dialog box.

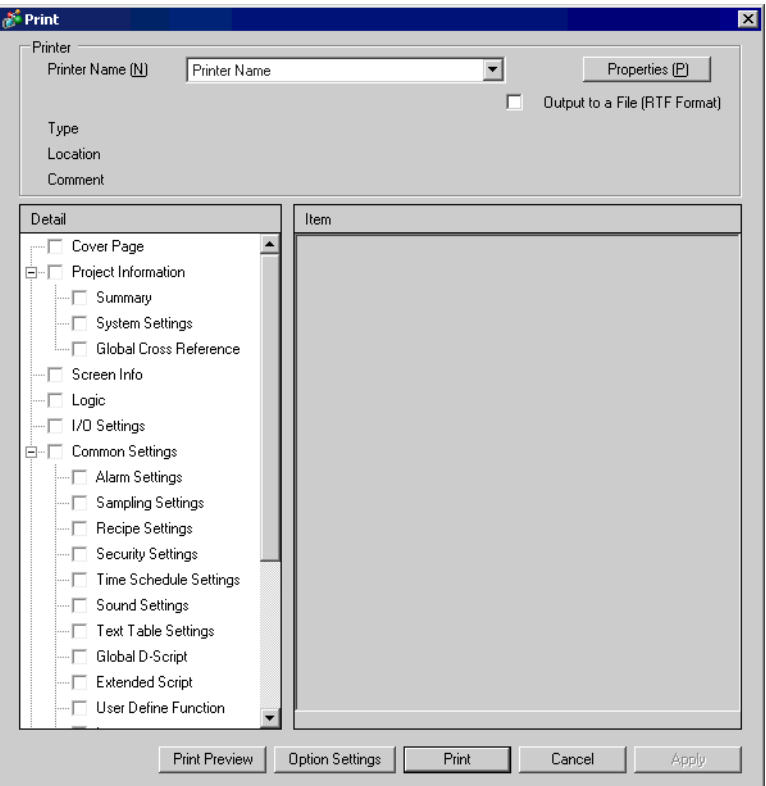

2 Select a printer to use in [Printer Name (N)].

3 Put a check mark next to the [Project Information] box and a check mark appears next to all the sub items. (e.g.: [Summary], [System Settings], [Global Cross Reference])

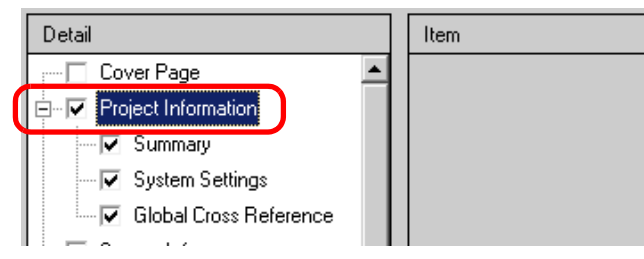

4 Put a check mark next to the [Alarm Settings] box under [Common Settings]. Put a check mark next to all the Alarm Settings boxes to print in [Item]. (e.g.: [Common Settings], [Alarm History])

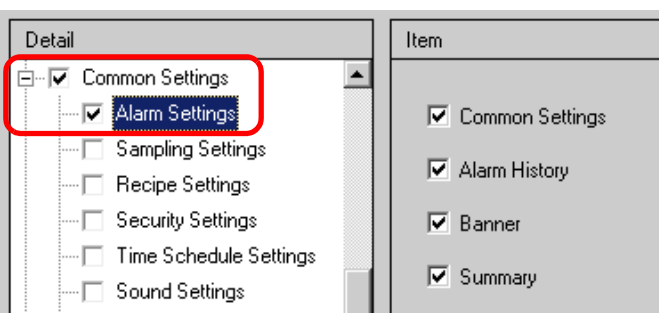

5 Put a check mark next to the [Sampling Settings] box as well under [Common Settings]. Select [Detail] for the Sampling Settings' [Print Contents].

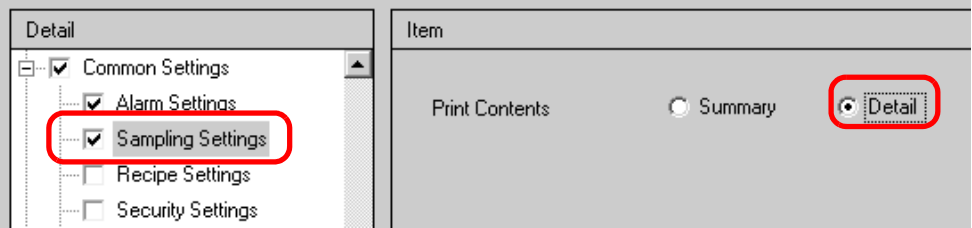

6 Click [Print Preview] and check the print status.

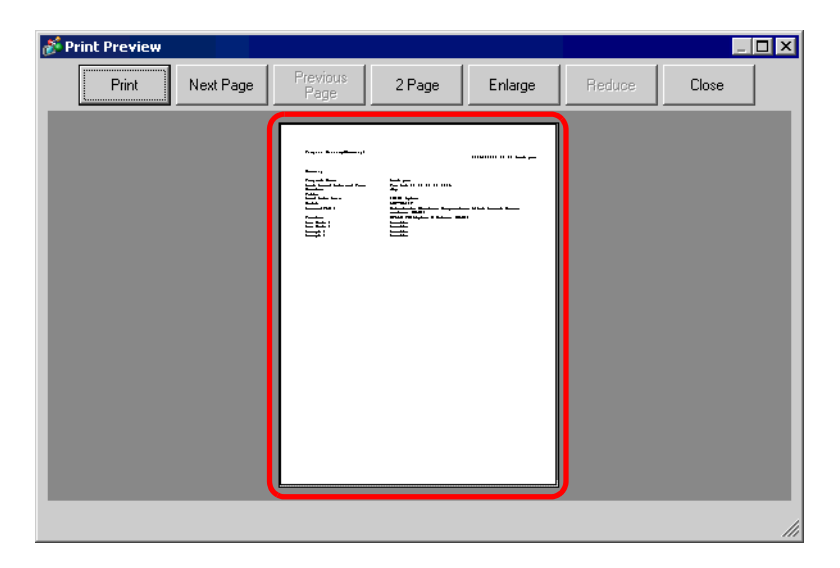

7 Click [Print] and the [Print] dialog box appears again. Click [Print] and the printing will start.

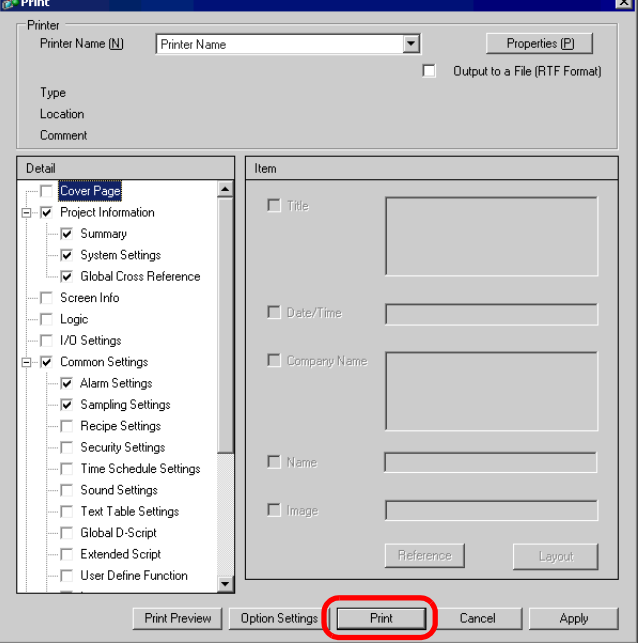

To output to a rich text file without printing, put a check mark next to the [Output to a File (RTF Format)] box.

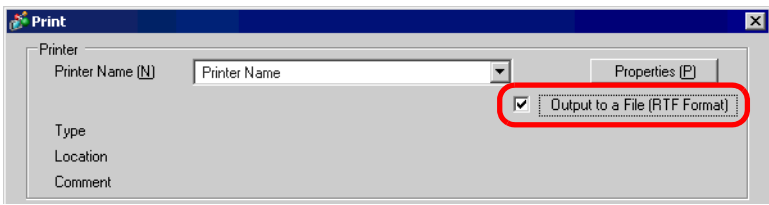

Click [Print] and the following dialog box will be displayed. Designate the [Save in] and [File name] and click [Save].

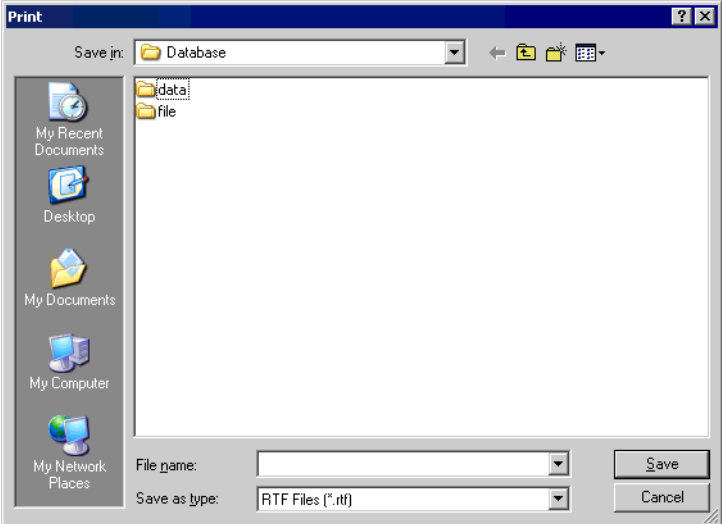

#### **33.2.3 Print Layout**

e.g.) Project Settings

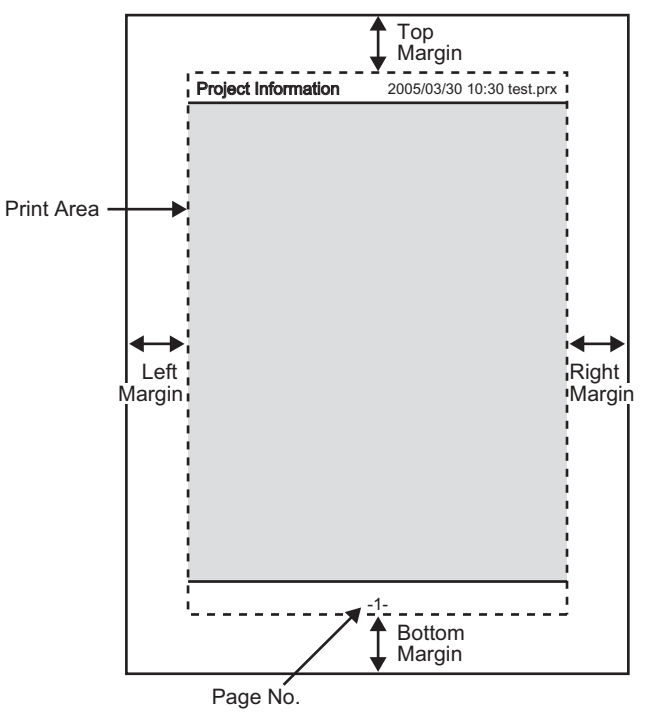

- The print item name is printed on the top left corner, and the printout date/time and the project file name on the top right corner.
- A page number can be set in Option Settings.

e.g.) Cover Page

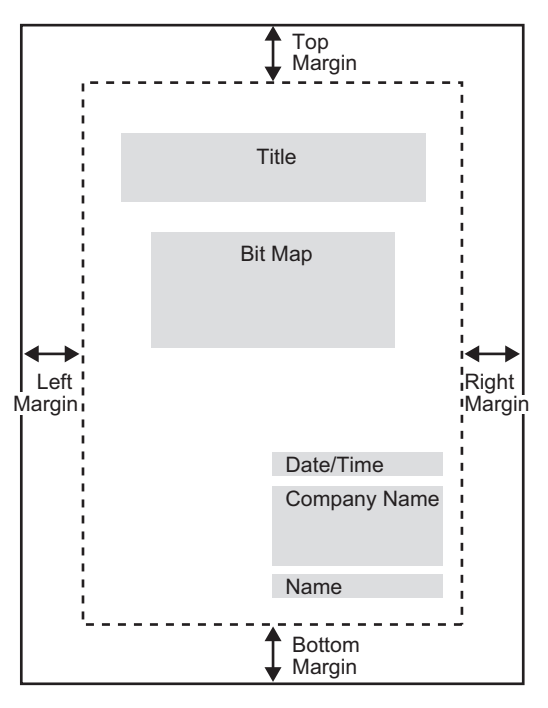

- Image files can be placed from the line after Title to two lines before Date/Time. When printing an image that exceeds this area, the image is automatically reduced to fit into the area.
- Bit map image alignment can be moved within the print area.

# <span id="page-7-0"></span>**33.3 Connecting a Printer to GP**

#### <span id="page-7-1"></span>**33.3.1 Details**

You can print various data (Alarm History data, Sampling data, etc.) by connecting a printer to the GP. Only one printer can be connected to the entire system.

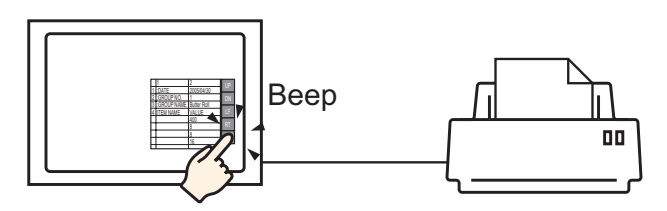

You can print the following data from the GP.

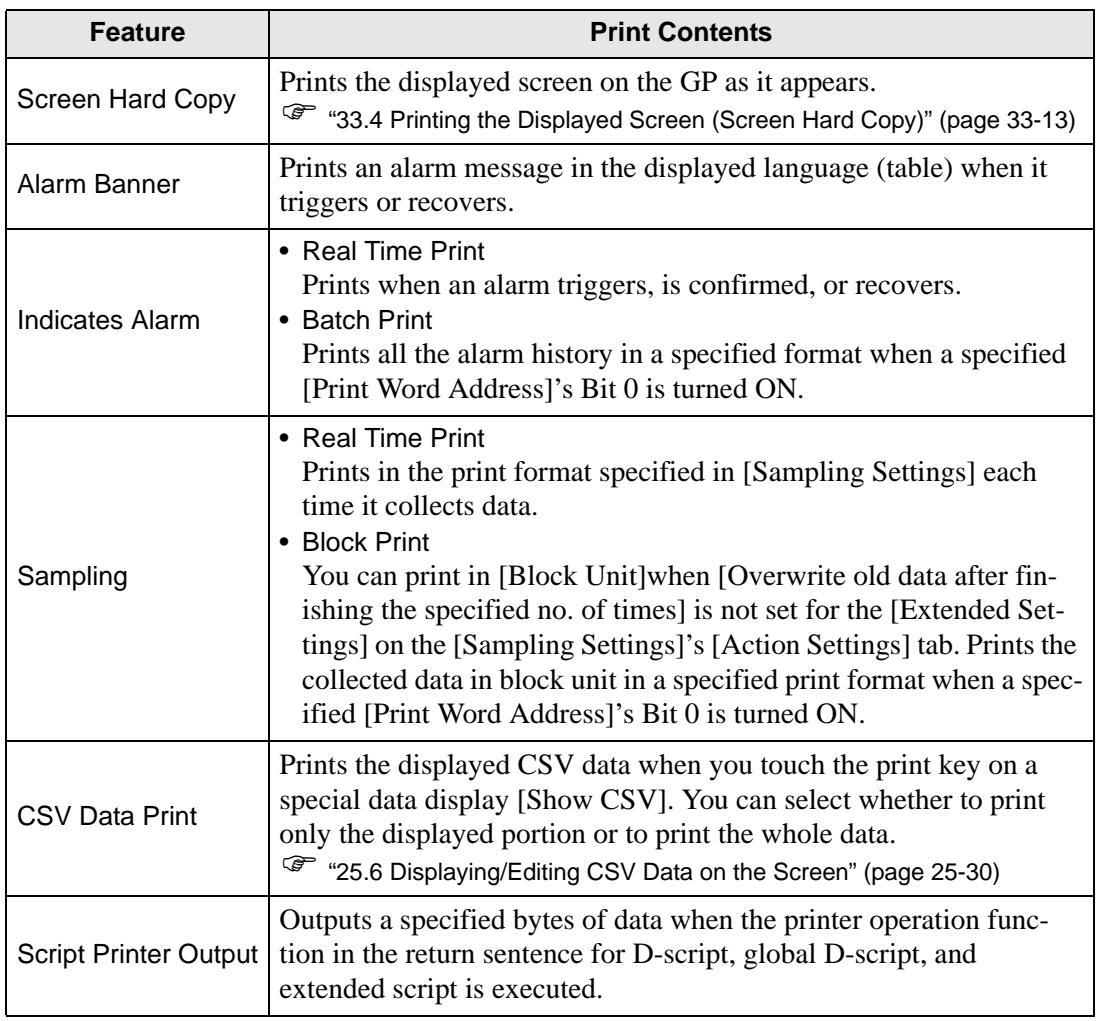

#### <span id="page-8-0"></span>■ Type of printers that can be connected to GP

You can use the following printers.

- NEC PC-PR201/PL command compatible
- EPSON ESC/P24-J84 (C) command compatible
- HP Laser Jet PCL 4 command compatible
- Some models of EPSON PM/Stylus (6 Colors) and Stylus (4 Colors)

For supported printer models, refer to Pro-face's support site "Otasuke Pro!" (http://www.pro-face.com/otasuke/).

You can easily connect to this site by clicking the [Help (H)] menu - [Connect to Support Site - "Otasuke Pro!" (O)] command.

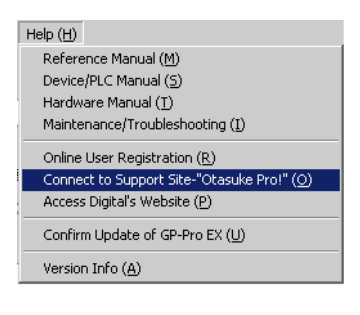

- Supported models may change due to GP upgrades. **IMPORTANT** 
	- If you use a printer other than the supported models, printing may not function normally. Confirm in advance that the printer operates normally.
- You cannot use Windows dedicated printers. Use the above-mentioned command **NOTE** compatibles or the corresponding printers.

#### **Printer and Interface**

Connect a printer using COM1 (RS-232C), USB, or LAN. The USB connection supports USB direct and USB-PIO conversion. The following interface corresponds to each printer.

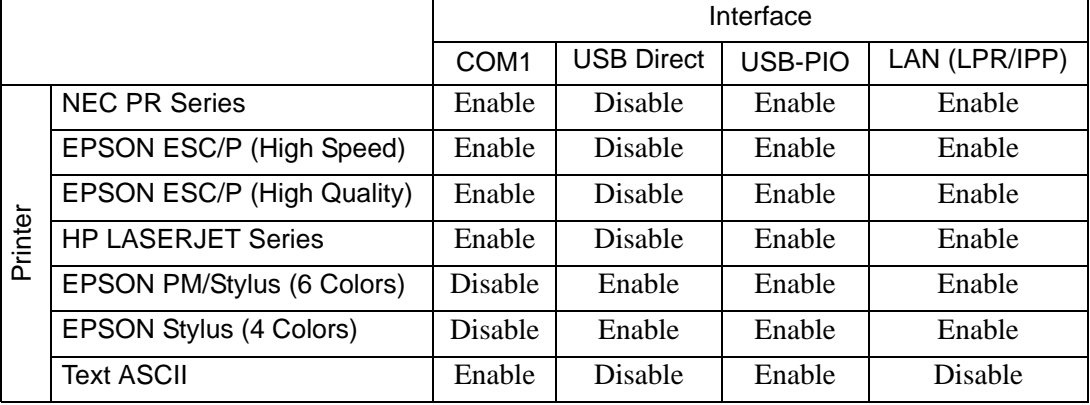

- COM2 cannot be used to connect a printer. NOTE
	- Use a USB/PIO converter to connect a Centronics parallel interface printer. For supported USB-PIO converters, refer to Pro-face's support site "Otasuke Pro!" (http://www.pro-face.com/otasuke/).
	- For USB direct connection, confirm the supported models. A complex machine with a scanner and storage cannot be used for USB direct print.
	- $\mathbb{F}$  "  $\blacksquare$  Type of printers that can be connected to GP" (page 33-9)
	- When printing with LAN connection, it takes approximately one minute before the print starts.

#### **Output Port and Print Feature**

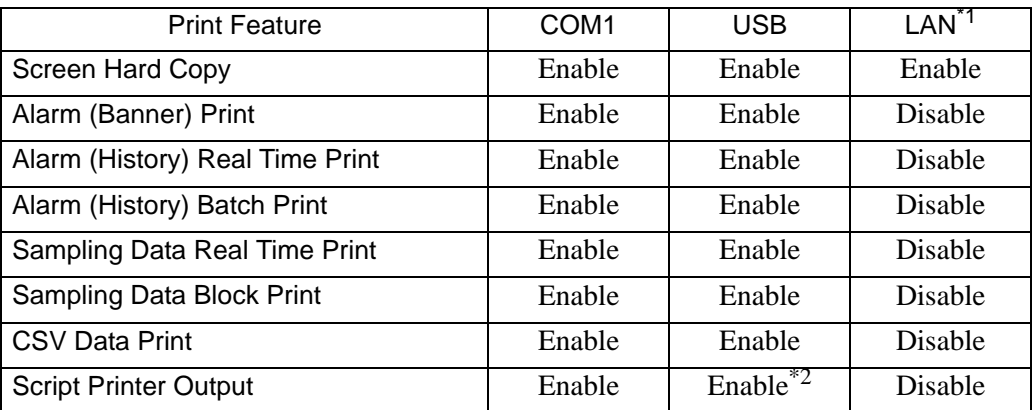

\*1 LAN connection (network printer) does not support Alarm (Banner) Print, Alarm (History) Real Time Print, Alarm (History) Batch Print, Sampling Data Real Time Print, Sampling Data Block Print, CSV Data Print, or Script Printer Output.

\*2 Script printer output with USB connection supports only USB-PIO conversion.

#### <span id="page-10-0"></span>**33.3.2 Printer Setup Procedure**

• Please refer to the settings guide for details. **NOTE** ) ["33.6.2 System Settings \[Printer Settings\] Guide" \(page 33-48\)](#page-47-0) 

Configure settings to connect the GP and a printer using a USB-PIO converter.

1 Select [Printer Settings] from the System Settings Window.

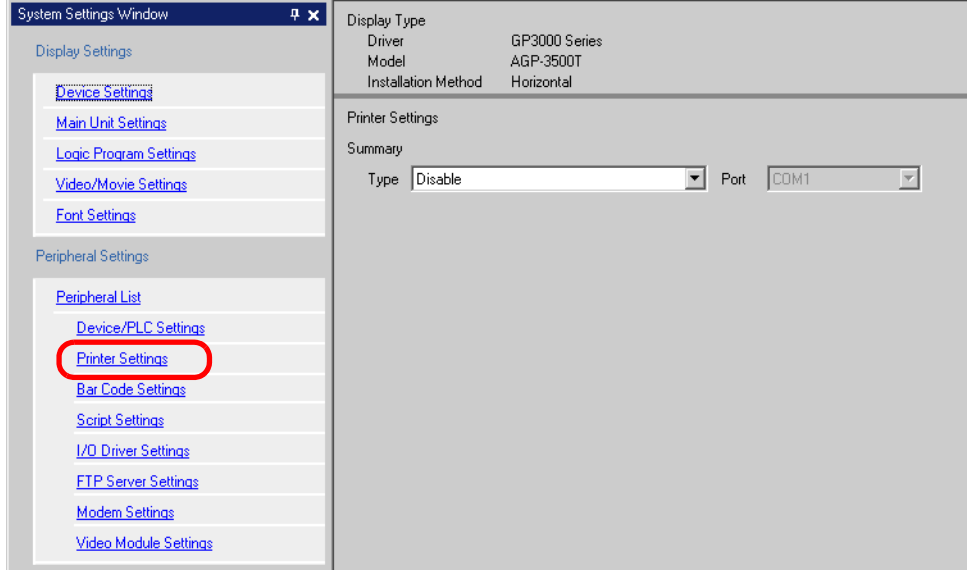

- If the [System Settings Window] tab is not displayed in the Work Space, select NOTE the [View (V)] menu - [Work Space (W)] option - [System Settings Window (S)] command.
- 2 Designate the printer type to use and the output port. (e.g.: [Type] EPSON PM/Stylus 6 Colors, [Port] USB/PIO)

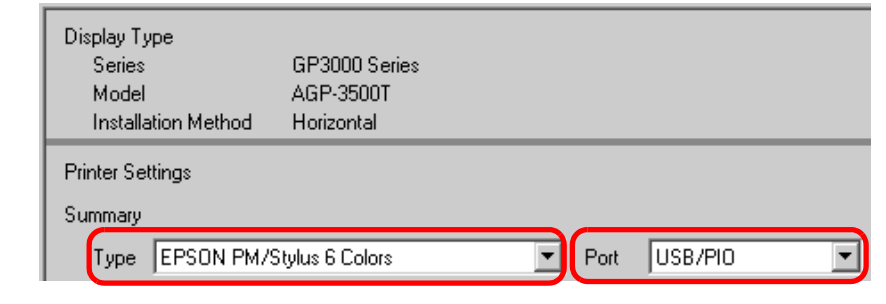

• If the port is being used by another device, the mark is displayed next to the **NOTE** box. Select a port that is not used by another device/PLC.

3 Configure output settings. Set [Print Method], [Screen Hardcopy Rotation], [Print Scale], [Black/White Reverse Display], [Paper Size], [Paper Orientation] and [Top Margin].

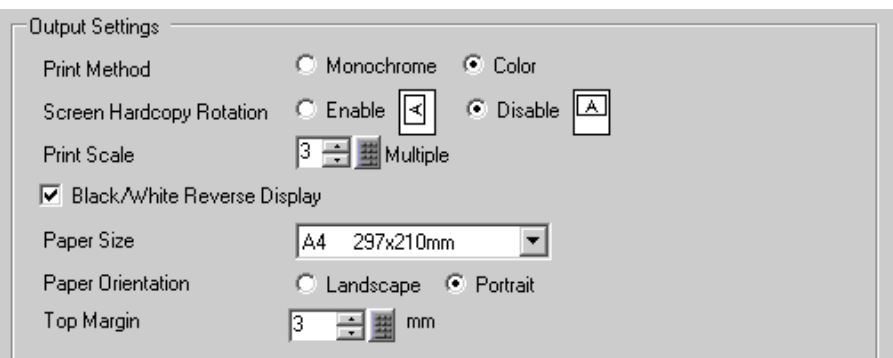

The printer connection settings are complete.

Connect the printer to the GP with a specified output port (USB/PIO) and configure print settings for each feature. The print will start.

• For a monochrome GP model, the print will be monochrome even if [Color] is NOTE selected for the [Print Method].

# <span id="page-12-0"></span>**33.4 Printing the Displayed Screen (Screen Hard Copy)**

#### <span id="page-12-1"></span>**33.4.1 Details**

Prints what is displayed on the GP screen as an image.

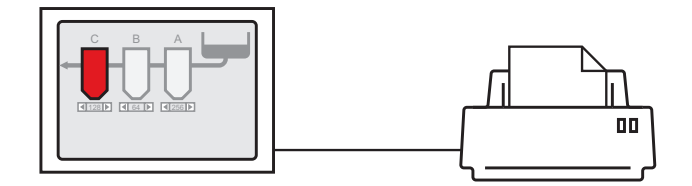

Print Example

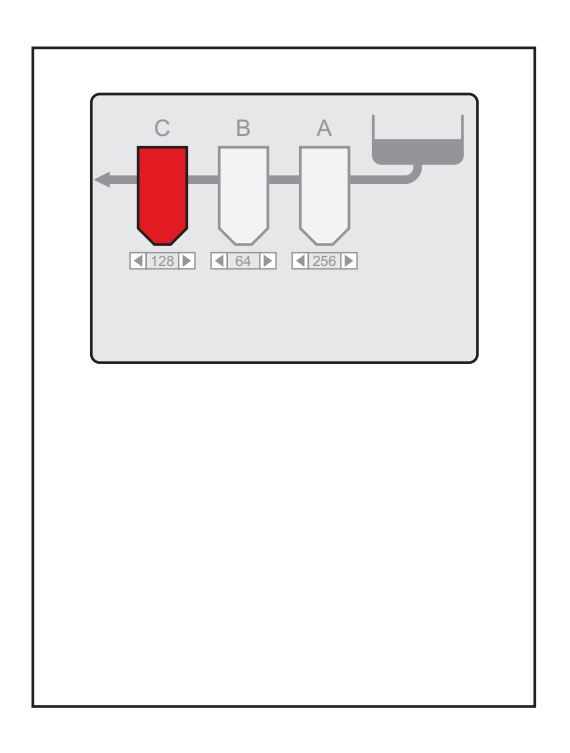

- The start method of screen hard copy differs depending on whether the NOTE<sup>1</sup> communication method is direct access method or memory link method.
	- You can save the displayed screen into the CF-Card as a JPEG file.
	- ) "12.6 Saving the Displayed Screen" (page 12-18)

#### **33.4.2 Operation Method**

The following methods are used to start screen hard copy. The operation method differs depending on the communication method (direct access method/memory link method).

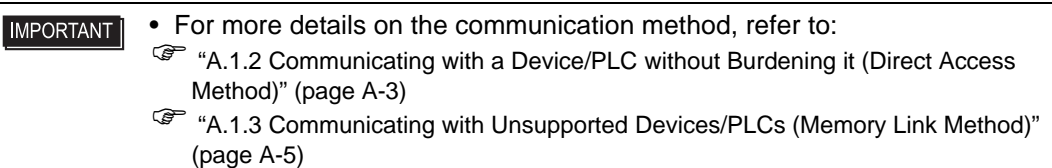

#### ■ Direct Access Method

Operating by touch on the screen  $\infty$  [\(page 33-16\)](#page-15-1)

If you turn ON the GP internal device's LS14 (control address) Bit 2 (print start bit) using a switch, screen hard copy will start.

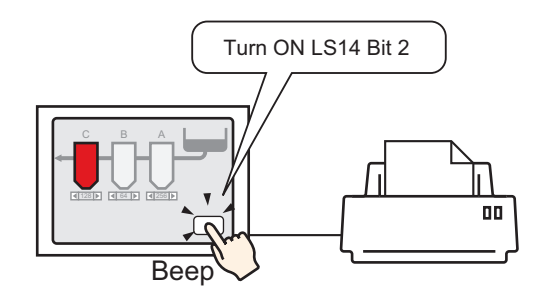

Operating from a device (PLC)  $\infty$  [\(page 33-18\)](#page-17-0)

If you turn ON the control address' Bit 2 in the system data area allocated to a device/PLC, screen hard copy will start.

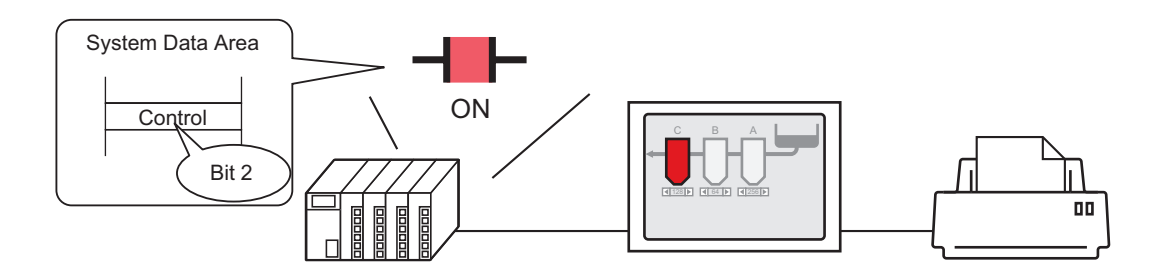

#### **Memory Link Method**

Operating by touch on the screen  $\mathcal{P}$  [\(page 33-20\)](#page-19-0)

If you turn ON '0011' (control address) Bit 2

(print start bit) in the GP internal device (#MEMLINK) using a switch, screen hard copy will start.

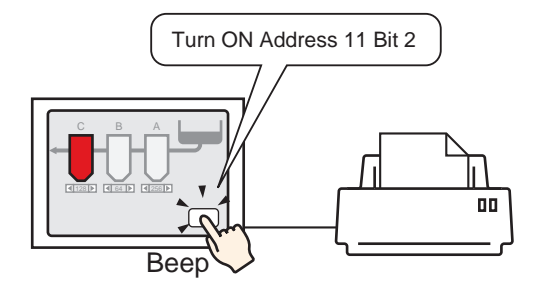

Operating from a host (PC)  $\infty$  [\(page 33-22\)](#page-21-0)

If you send the command to write '0004h' to '0011' (control address) from a host (PC), screen hard copy will start.

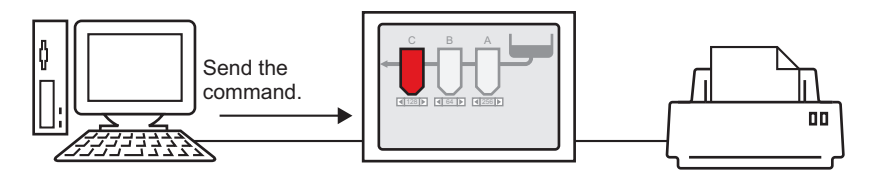

#### <span id="page-15-0"></span>**33.4.3 Setup Procedure**

#### ■ Direct Access Method

#### <span id="page-15-1"></span>**To start screen hard copy by touch**

• For details of the part placement method and the address, shape, color, and label **NOTE** setting method, refer to the "Part Editing Procedure". ) "9.6.1 Editing Parts" (page 9-37)

Create a switch to operate the internal device LS14 bit 2.

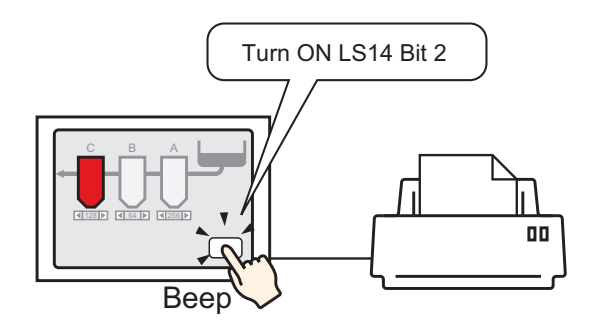

- 1 Configure connection settings for the printer.
	- **F** "33.3.2 Printer Setup Procedure" (page 33-11)
- 2 Select the [Part (P)] menu [Switch Lamp (C)] option [Bit Switch (B)] command, or click and place the Switch Part on the screen.
- 3 Double-click the placed Switch and the settings dialog box opens.

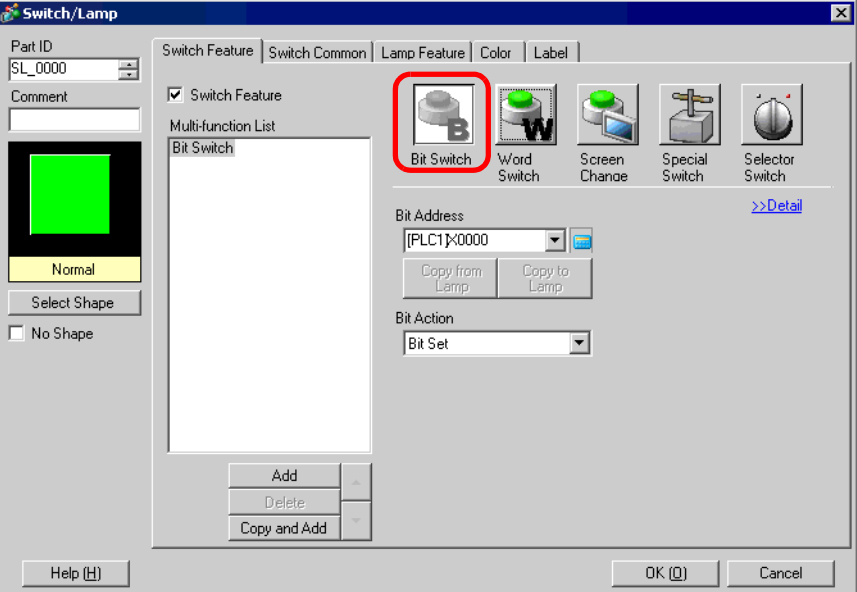

4 Select the Switch's shape from [Select Shape].

5 Designate the GP internal device's LS14 Bit 2 (print start bit) in [Bit Address].

Click the icon to display an address input keypad.

Select " #INTERNAL" from the device/PLC, select the "LS" device, input "1402" for the address, and then click "Ent."

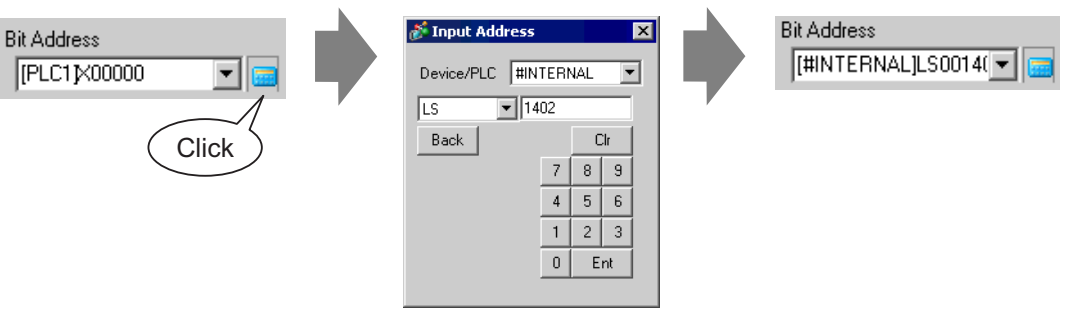

• The same operation switch can be created by selecting a variable **NOTE** "#H\_Control\_HardcopyPrint" from the pull-down menu of [Bit Address].

6 Choose [Bit Invert] from [Bit Action].

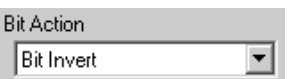

7 As needed, set the Switch's color and display text on the [Color] tab and [Label] tab, and click [OK].

A switch used to start screen hard copy has been created.

• During screen hard copy, LS6 (status address) Bit 2 (printing bit) in the GP **NOTE** internal device is ON. After printing, this bit automatically turns OFF. Confirm this bit OFF and then turn OFF LS14 Bit 2 (print start bit).

<span id="page-17-0"></span>**To operate the start of screen hard copy from a device (PLC):**

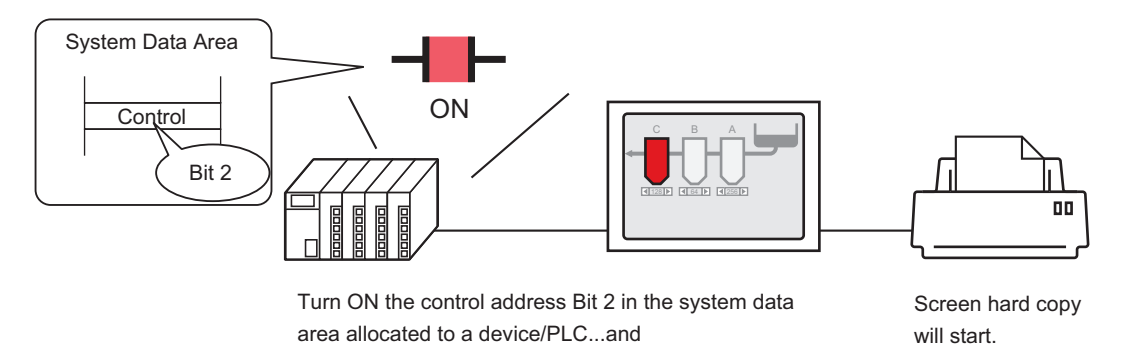

- 1 Configure connection settings for the printer. **<sup>C</sup>** "33.3.2 Printer Setup Procedure" (page 33-11)
- 2 Click the System Settings Window's [Main Unit Settings] to open the [System Area Settings] tab.

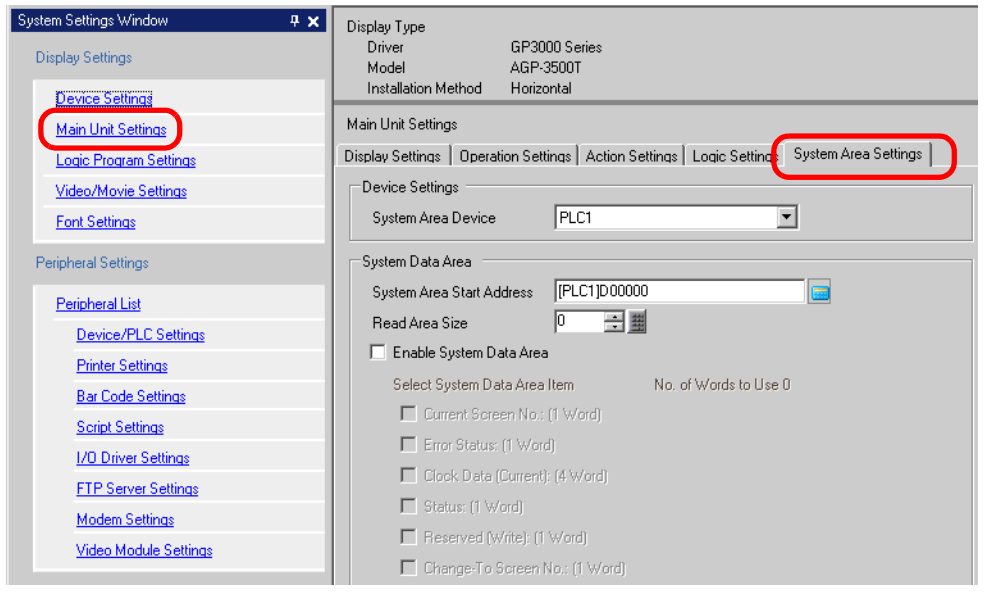

- If the [System Settings Window] tab is not displayed in the Work Space, select **NOTE** the [View (V)] menu - [Work Space (W)] option - [System Settings Window (S)] command.
- 3 Select a device/PLC to which to allocate the system data area in [System Area Device]. The system data area can be set to only one device/PLC.

4 Designate the start address of the system area in [System Area Start Address] and put a check mark next to the [Enable System Data Area] box. (e.g.: D00000)

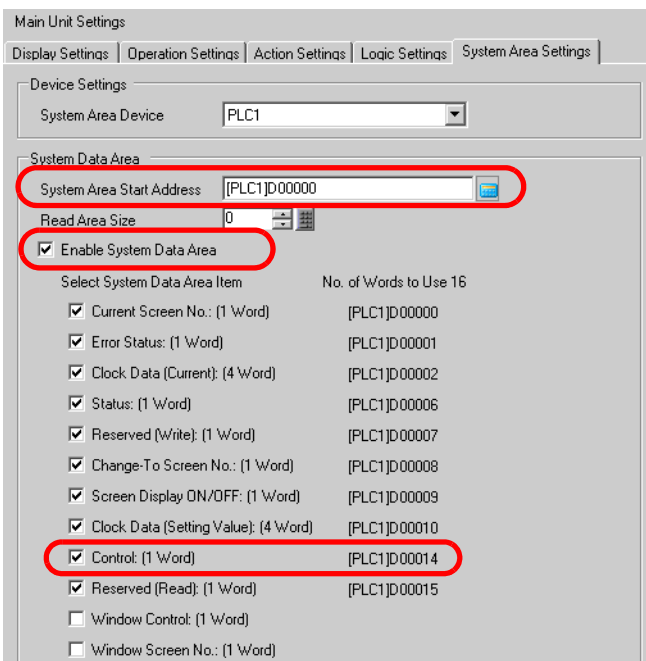

5 Confirm that there is a check mark next to the [Control: (1 Word)] box.

If you turn ON Bit 2 in the address displayed on the right side ('D00014' in the above example), screen hard copy will start.

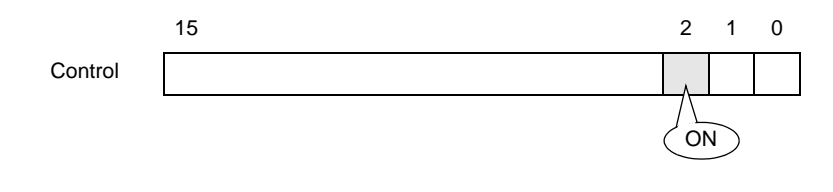

• When a [Status] address ("[Status: (1 Word)] D00006" in the above example) is **NOTE** allocated to the device/PLC, this address' bit 2 (printing bit) is ON during screen hard copy. After printing, this bit automatically turns OFF. Create the [Script] to turn OFF the control address ([Control: (1 Word)] D00014) bit 2 after making sure this bit has turned OFF.

#### **Memory Link Method**

#### <span id="page-19-0"></span>**To start screen hard copy by touch**

#### • For details of the part placement method and the address, shape, color, and label NOTE setting method, refer to the "Part Editing Procedure". ) "9.6.1 Editing Parts" (page 9-37)

Create a switch to operate the internal device address '0011' Bit 2.

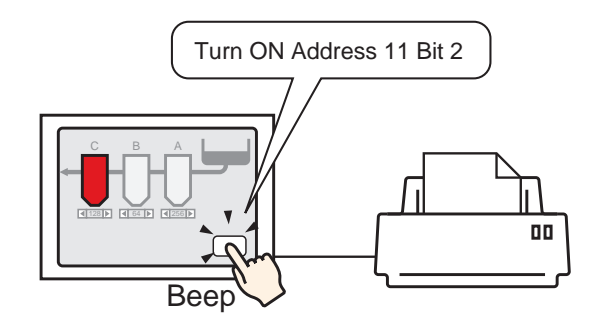

- 1 Configure connection settings for the printer. **F** "33.3.2 Printer Setup Procedure" (page 33-11)
- 2 Select the [Part (P)] menu [Switch Lamp (C)] option [Bit Switch (B)] command, or click and place the Switch Part on the screen.
- 3 Double-click the placed Switch and the settings dialog box opens.

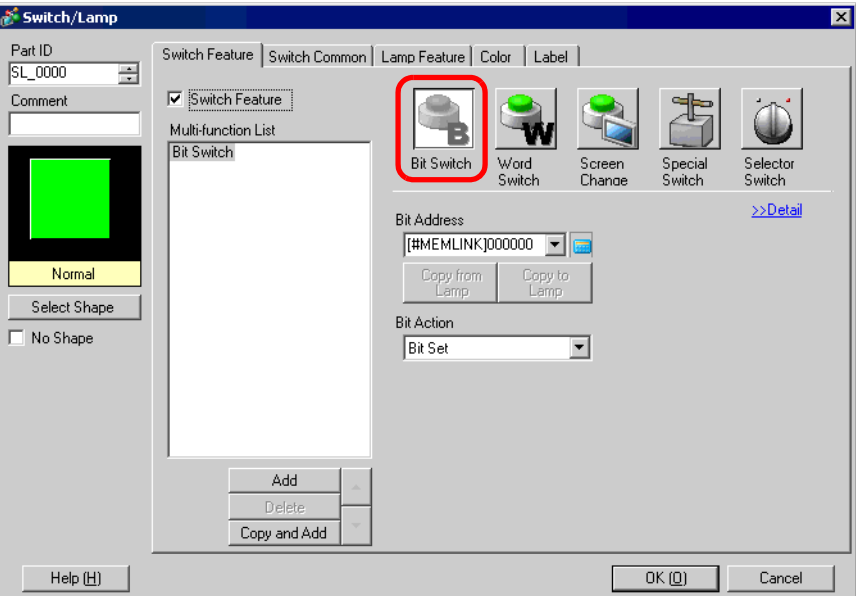

4 Select the Switch's shape from [Select Shape].

5 Designate the GP internal device address '0011' Bit 2 (print start bit) in [Bit Address].

Click the icon to display an address input keypad.

Select " #MEMLINK" from Device/ PLC, input "1102" as the address, and click the "Ent."

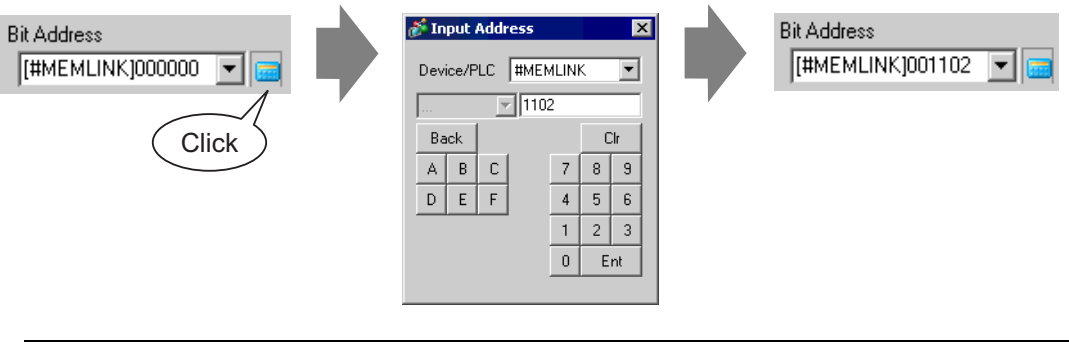

• The same operation switch can be created by selecting a variable **NOTE** "#H\_Control\_HardcopyPrint" from the pull-down menu of [Bit Address].

6 Choose [Bit Invert] from [Bit Action].

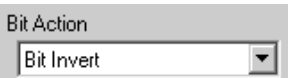

7 As needed, set the Switch's color and display text on the [Color] tab and [Label] tab, and click [OK].

A switch used to start screen hard copy has been created.

• During screen hard copy, "0001" (status address) Bit 2 (printing bit) in the GP **NOTE** internal device (#MEMLINK) is ON. After printing, this bit automatically turns OFF. Confirm this bit OFF and then turn OFF the address "0011" Bit 2 (print start bit).

<span id="page-21-0"></span>**To operate the start of screen hard copy from a host (PC):**

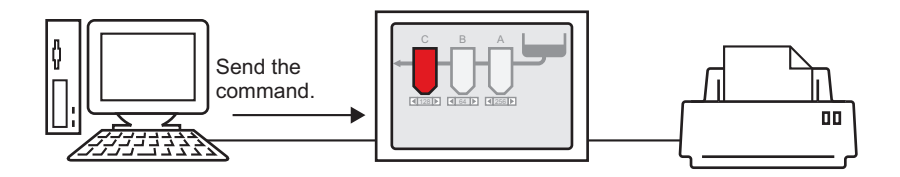

- 1 Configure connection settings for the printer. <sup> $C^*$ </sup> "33.3.2 Printer Setup Procedure" (page 33-11)
- 2 Send the write command to turn ON the internal device address "0011" Bit 2 (print start bit). For all inputs, use the ASCII code.

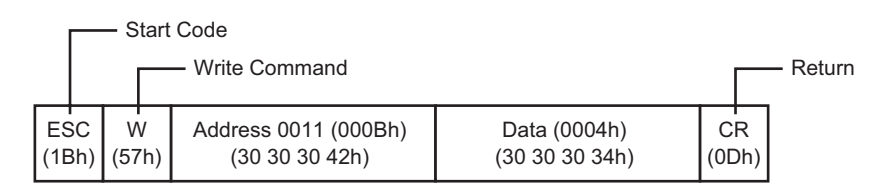

- If you write the above commands, all bits except Bit 2 in the address "0011" will **NOTE** turn OFF. To turn ON only Bit 2 without changing the other bits, read out the address "0011" data with the read-out command and then send the write command to change only Bit 2 of the read-out data.
	- If write commands are sent continuously without intervals, GP may not update displays.
	- During screen hard copy, "0001" (status address) Bit 2 (printing bit) in the GP internal device (#MEMLINK) is ON. After printing, this bit automatically turns OFF. Create the [Script] to turn OFF the address "0011" Bit 2 after making sure this bit has turned OFF.

# <span id="page-22-0"></span>**33.5 Canceling a Print**

#### <span id="page-22-1"></span>**33.5.1 Details**

 $\overline{\phantom{0}}$ 

You can cancel data print or screen hard copy.

If you cancel, the print processes for all features that have been set will be canceled.

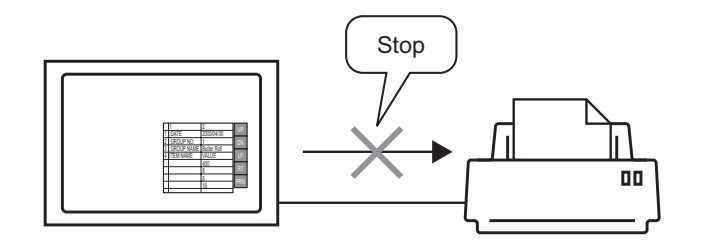

e.g. 1) Canceling the print of recipe (CSV data) e.g. 2) Canceling the print of screen hard copy

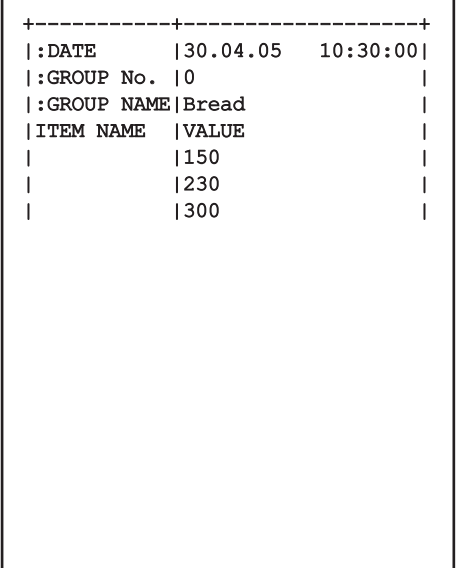

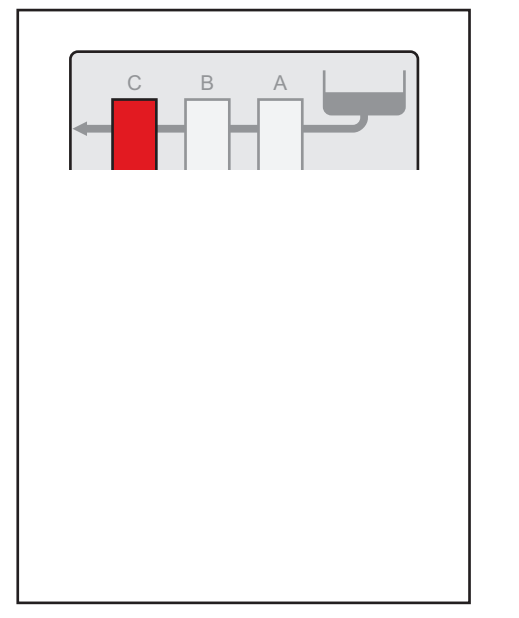

• The method of canceling print differs depending on whether the communication NOTE<sup>1</sup> method is direct access method or memory link method.

#### **33.5.2 How to Cancel Printing**

The following methods are used to cancel printing. The operation method differs depending on the communication method (direct access method/memory link method).

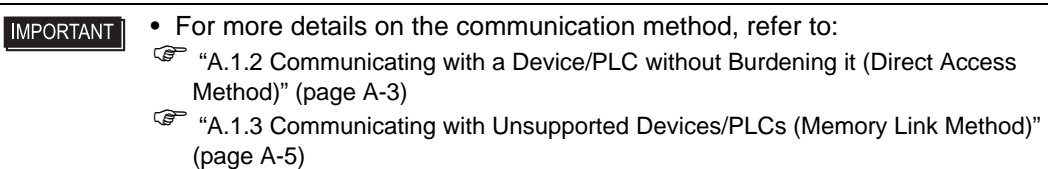

#### $\blacksquare$  **Direct Access Method**

Operating by touch on the screen  $\infty$  [\(page 33-26\)](#page-25-1)

If you turn ON LS14 (control address) Bit 11 (print cancel bit) in the GP internal device using a switch, printing will be canceled.

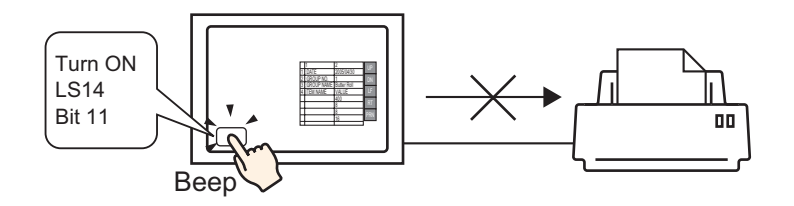

Operating from a device (PLC)  $\mathcal F$  [\(page 33-28\)](#page-27-0)

If you turn ON the [Control] address Bit 11 in the system data area allocated to a device (PLC), printing will be canceled.

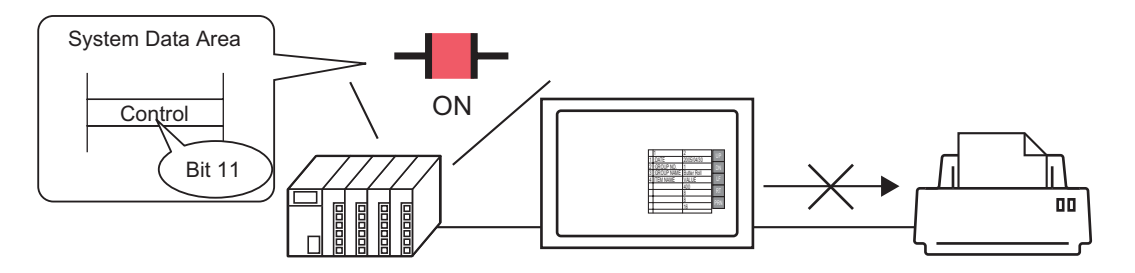

The internal device LS14 or the device/PLC (control address) Bit 11 does not **NOTE** automatically turn OFF. While Bit 11 is ON, none of the print features will operate. Be sure to turn it OFF after canceling the print.

#### **Memory Link Method**

Operating by touch on the screen  $\mathcal{P}$  [\(page 33-30\)](#page-29-0)

If you turn ON Address 11 (control address) Bit 11 (print cancel bit) in the GP internal device (#MEMLINK) using a switch, printing will be canceled.

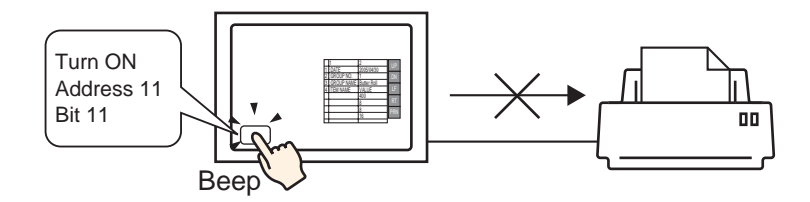

Operating from a host (PC)  $\infty$  [\(page 33-32\)](#page-31-0)

If you send the command to write '0800h' to Address 11 (control address) from a host (PC), printing will be canceled.

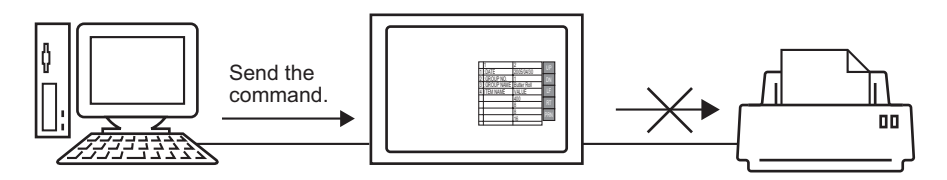

• "0011" (control address) bit 11 in the GP internal device (#MEMLINK) does not **NOTE** automatically turn OFF. While Bit 11 is ON, none of the print features will operate. Be sure to turn it OFF after canceling the print.

#### <span id="page-25-0"></span>**33.5.3 Setup Procedure**

#### ■ Direct Access Method

#### <span id="page-25-1"></span>**To cancel the print by touch:**

• For details of the part placement method and the address, shape, color, and label **NOTE** setting method, refer to the "Part Editing Procedure". ) "9.6.1 Editing Parts" (page 9-37)

Create a switch to turn ON the internal device LS14 Bit 11.

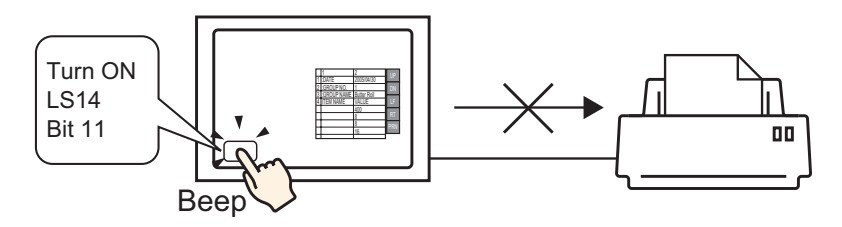

- 1 Select the [Part (P)] menu [Switch Lamp (C)] option [Bit Switch (B)] command, or click , and place the Switch Part on the screen.
- 2 Double-click the placed Switch and the settings dialog box opens.

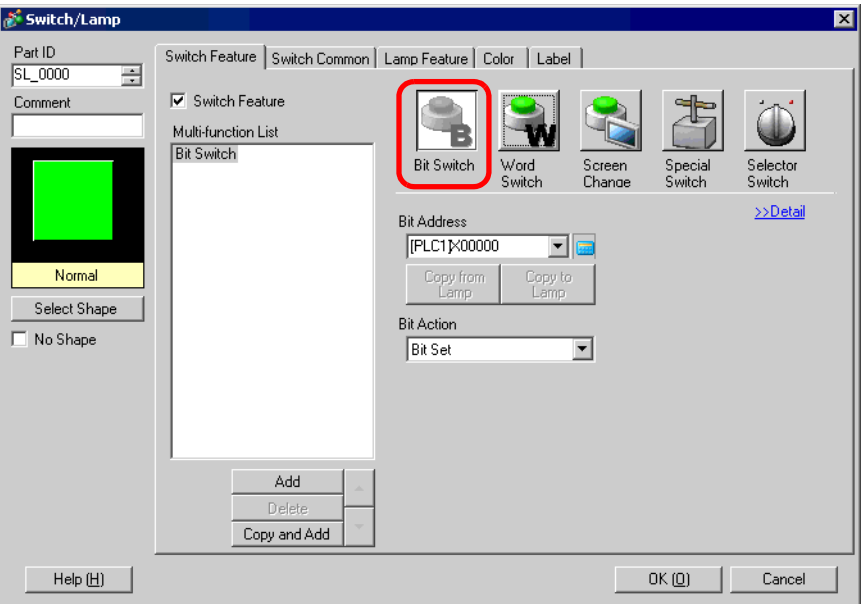

3 Select the Switch's shape from [Select Shape].

4 Designate the GP internal device LS14 Bit 11 (print cancel bit) in [Bit Address].

Click the icon to display an Select "#INTERNAL" from the address input keypad. Device/PLC, select the "LS" device, input "1411" for the address, and then click "Ent." Input Address **Bit Address Bit Address** [PLC1]X00000 [#INTERNAL]LS0014<sup>-</sup> Device/PLC | #INTERNAL  $\blacktriangledown$  $\overline{\phantom{a}}$  $\sqrt{1.5}$  $\boxed{\blacksquare}$ 1411 Back  $\mathsf{Clr}$ **Click**  $\vert$  7  $\vert$  $|8|$  $\overline{9}$  $\vert 4 \vert$  $5<sup>1</sup>$  $\sqrt{6}$  $\vert 1 \vert$  $\sqrt{3}$  $2$  $\,$  0  $\,$ Ent • The same operation switch can be created by selecting a variable **NOTE** "#H\_Control\_PrintCancel" from the pull-down menu of [Bit Address].

5 Choose [Bit Momentary] from [Bit Action].

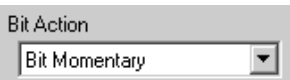

6 As needed, set the Switch's color and display text on the [Color] tab and [Label] tab, and click [OK].

A momentary switch to cancel the print has been created.

#### <span id="page-27-0"></span>**To cancel the print from a device(PLC):**

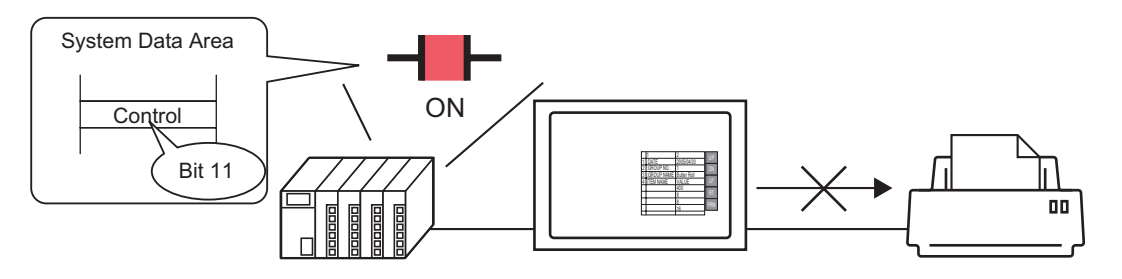

1 Click the System Settings Window's [Main Unit Settings] to open the [System Area Settings] tab.

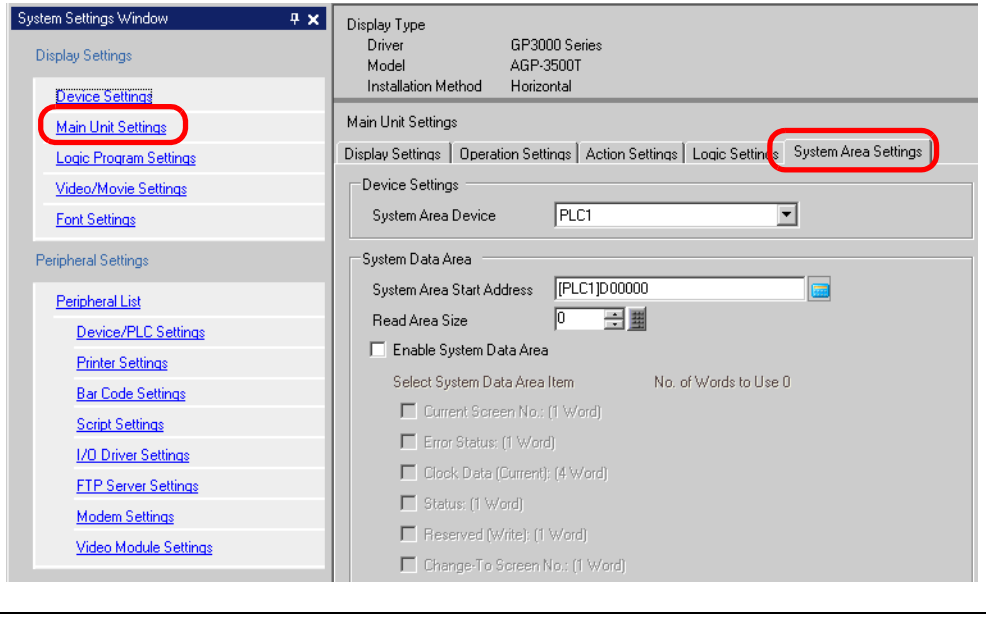

- If the [System Settings Window] tab is not displayed in the Work Space, select NOTE the [View (V)] menu - [Work Space (W)] option - [System Settings Window (S)] command.
- 2 Select a device/PLC to which to allocate the system data area in [System Area Device]. The system data area can be set to only one device/PLC.

3 Designate the start address of the system area in [System Area Start Address] and put a check mark next to the [Enable System Data Area] box. (e.g.: D00000)

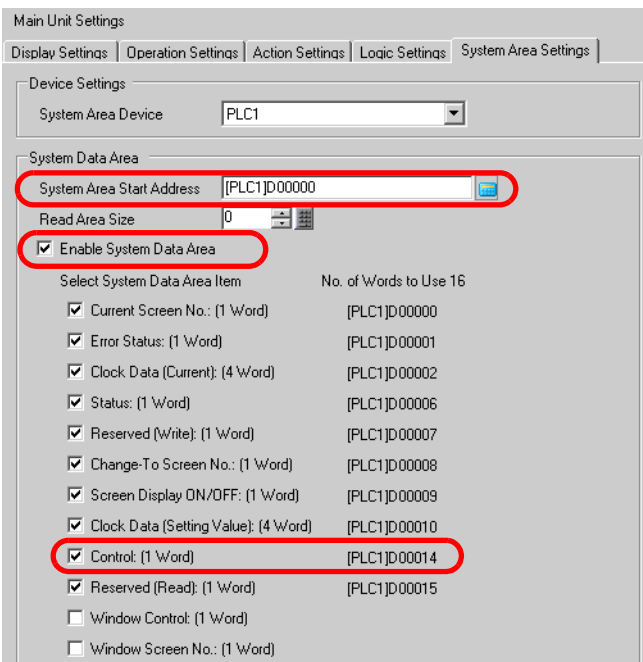

4 Confirm that there is a check mark next to the [Control: (1 Word)] box.

If you turn ON Bit 11 in the address displayed on the right side ('D00014' in the above example), printing will be canceled.

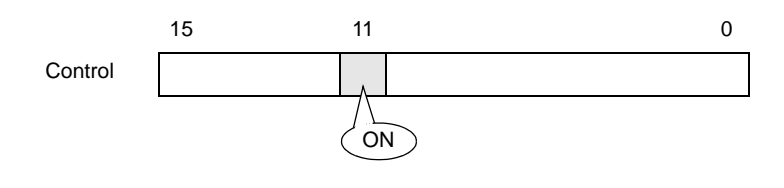

• [Control: (1 Word)] address Bit 11 does not automatically turn OFF. While Bit 11 **NOTE** is ON, none of the print features will operate. Be sure to turn it OFF after canceling the print.

#### **Memory Link Method**

#### <span id="page-29-0"></span>**To cancel the print by touch:**

• For details of the part placement method and the address, shape, color, and label NOTE setting method, refer to the "Part Editing Procedure". ) "9.6.1 Editing Parts" (page 9-37)

Create a switch to turn ON the internal device address '0011' Bit 11.

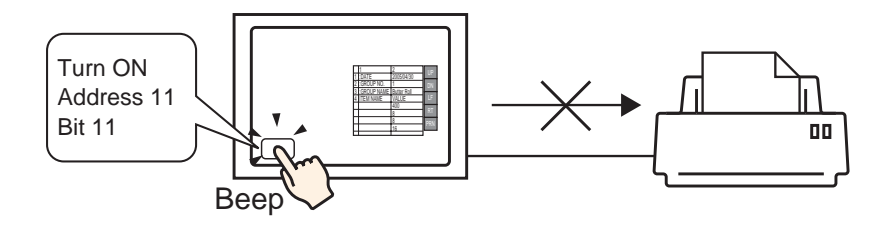

- 1 Select the [Part (P)] menu [Switch Lamp (C)] option [Bit Switch (B)] command, or click , and place the Switch Part on the screen.
- 2 Double-click the placed Switch and the settings dialog box opens.

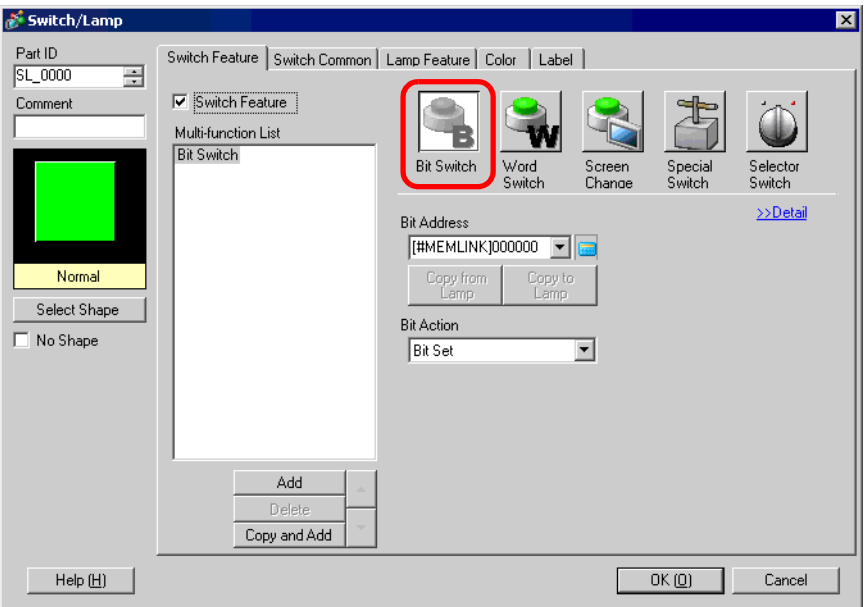

3 Select the Switch's shape from [Select Shape].

4 Designate the GP internal device '0011' Bit 11 (print cancel bit) in [Bit Address].

Click the icon to display an address input keypad.

Select " #MEMLINK" from Device/ PLC, input "1111" as the address, and click the "Ent."

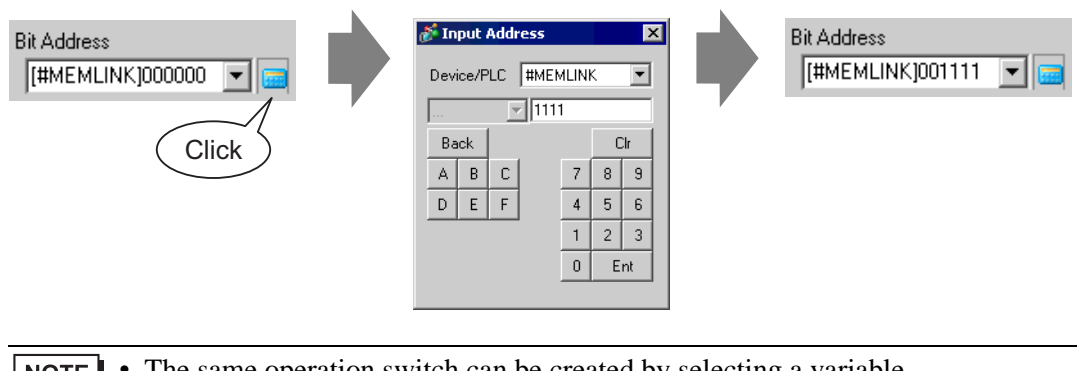

• The same operation switch can be created by selecting a variable **NOTE** "#H\_Control\_PrintCancel" from the pull-down menu of [Bit Address].

5 Choose [Bit Momentary] from [Bit Action].

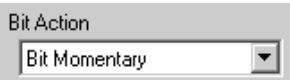

6 As needed, set the Switch's color and display text on the [Color] tab and [Label] tab, and click [OK].

A momentary switch to cancel the print has been created.

<span id="page-31-0"></span>◆ To cancel the print from a host (PC):

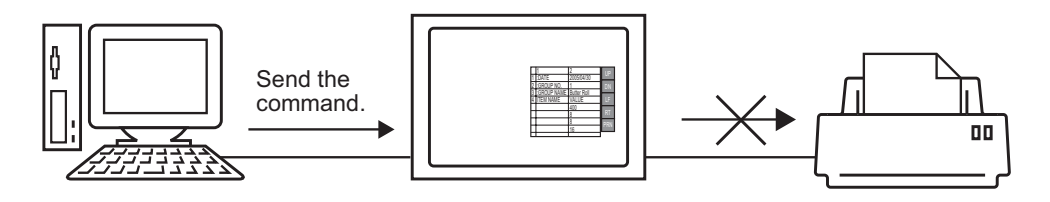

1 Send the write command to turn ON the internal device address "0011" Bit 11 (print cancel bit). For all inputs, use the ASCII code.

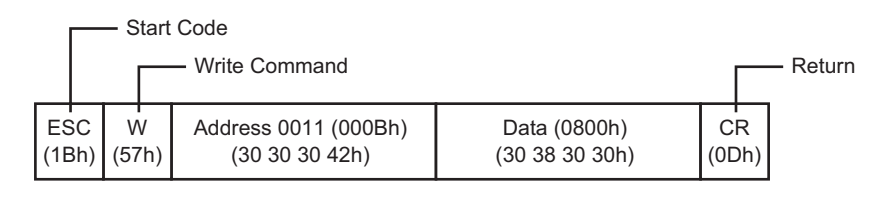

- If you write the above commands, all bits except Bit 11 in the address "0011" **NOTE** will turn OFF. To turn ON only Bit 11 without changing the other bits, read out the address "0011" data with the read-out command and then send the write command to change only Bit 11 of the read-out data.
	- If write commands are sent continuously without intervals, GP may not update displays.
	- The address "0011" Bit 11 does not automatically turn OFF. While Bit 11 is ON, none of the print features will operate. Be sure to turn it OFF after canceling the print.

# <span id="page-32-0"></span>**33.6 Settings Guide**

#### <span id="page-32-1"></span>**33.6.1 [Print] Settings Guide**

Prints the settings for the project file currently opened on GP-Pro EX.

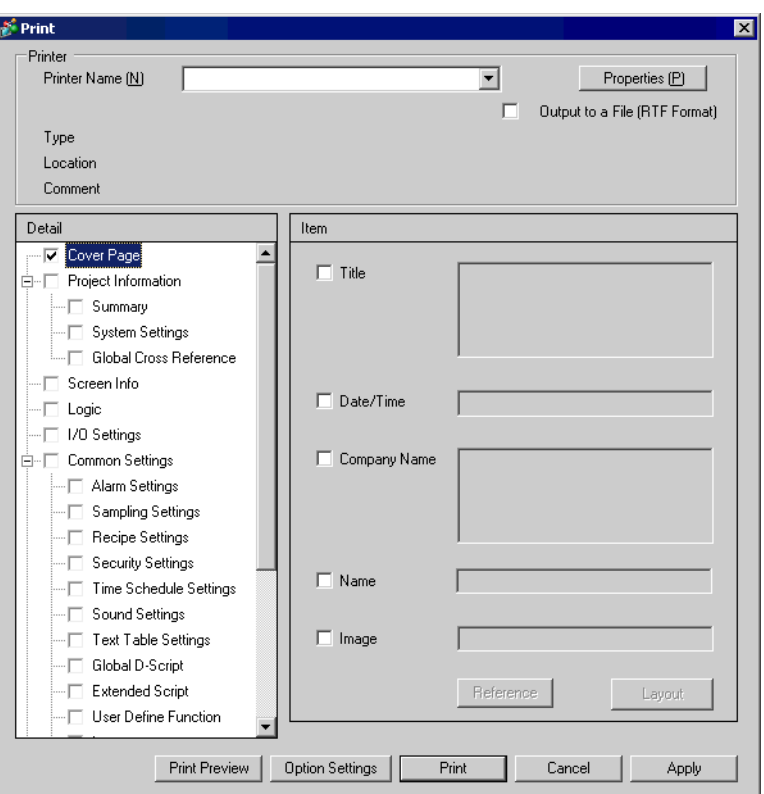

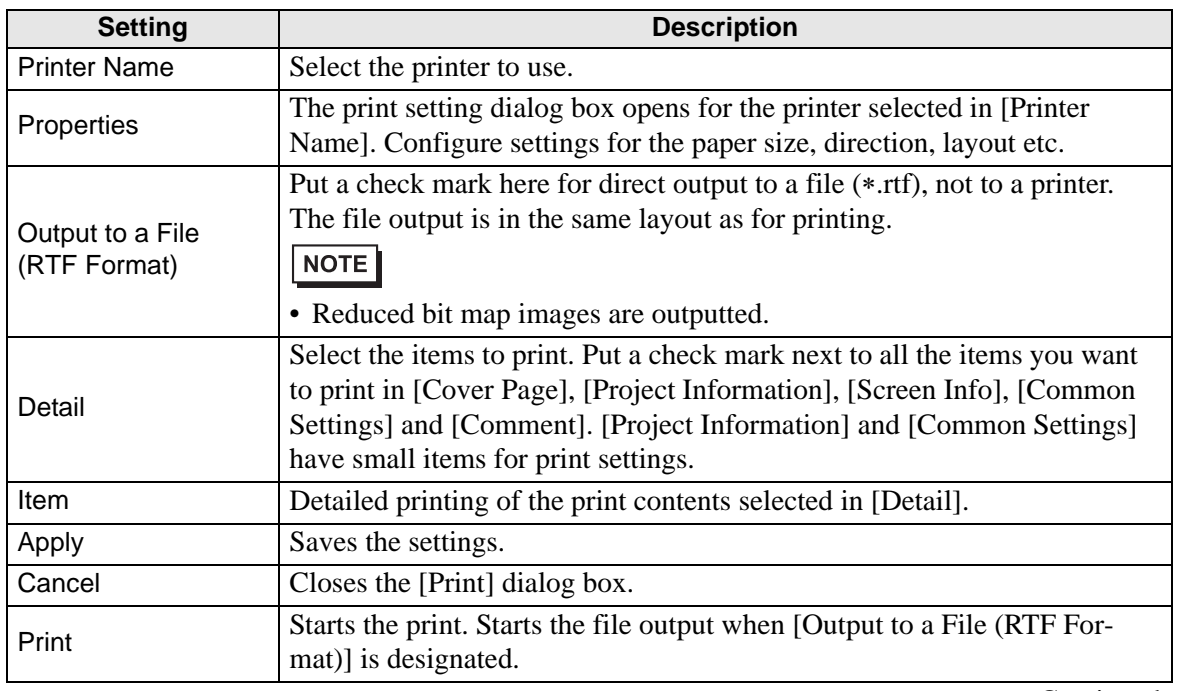

Continued

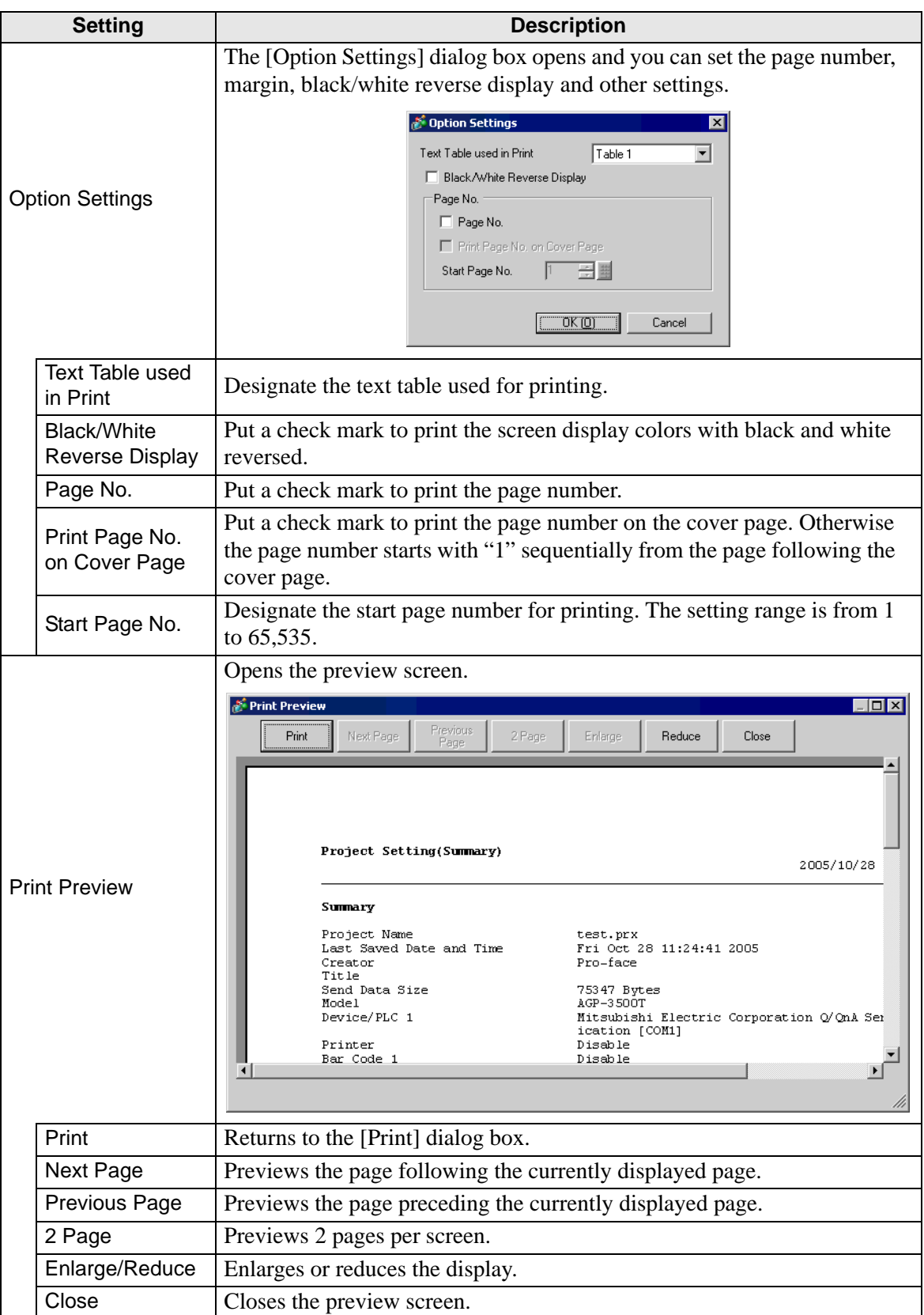

# **Cover Page**

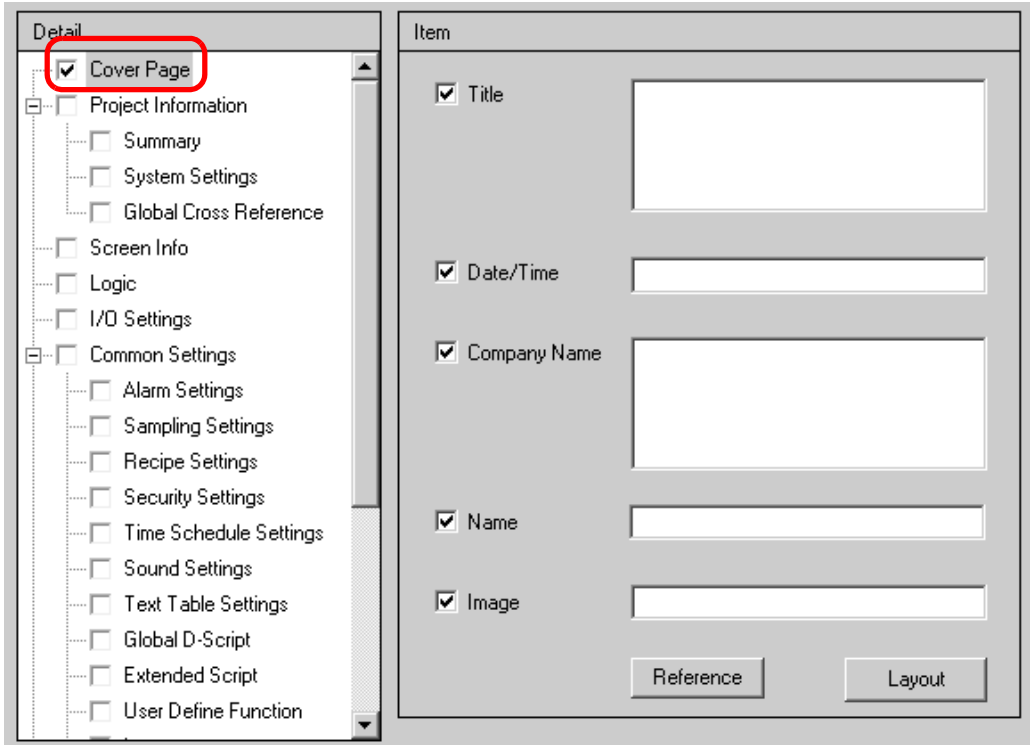

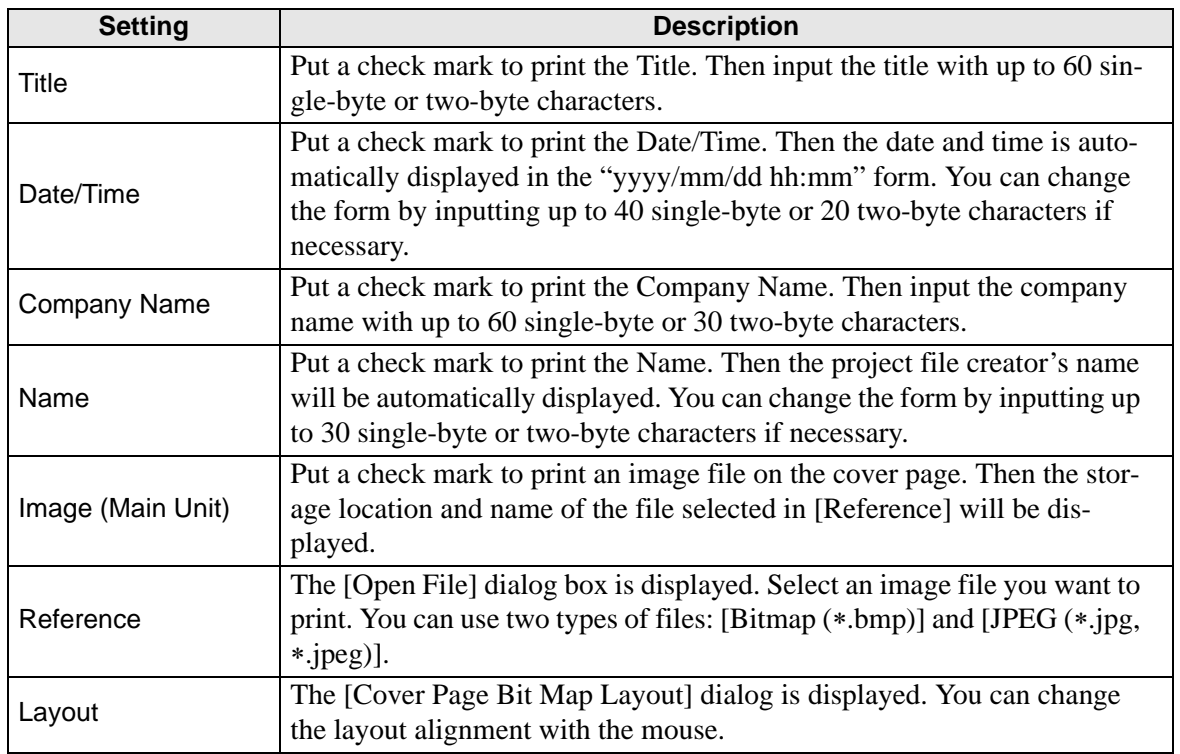

#### **Project Information**

Put a check mark next to the items you want to print: [Summary], [System Settings], and [Global Cross Reference].

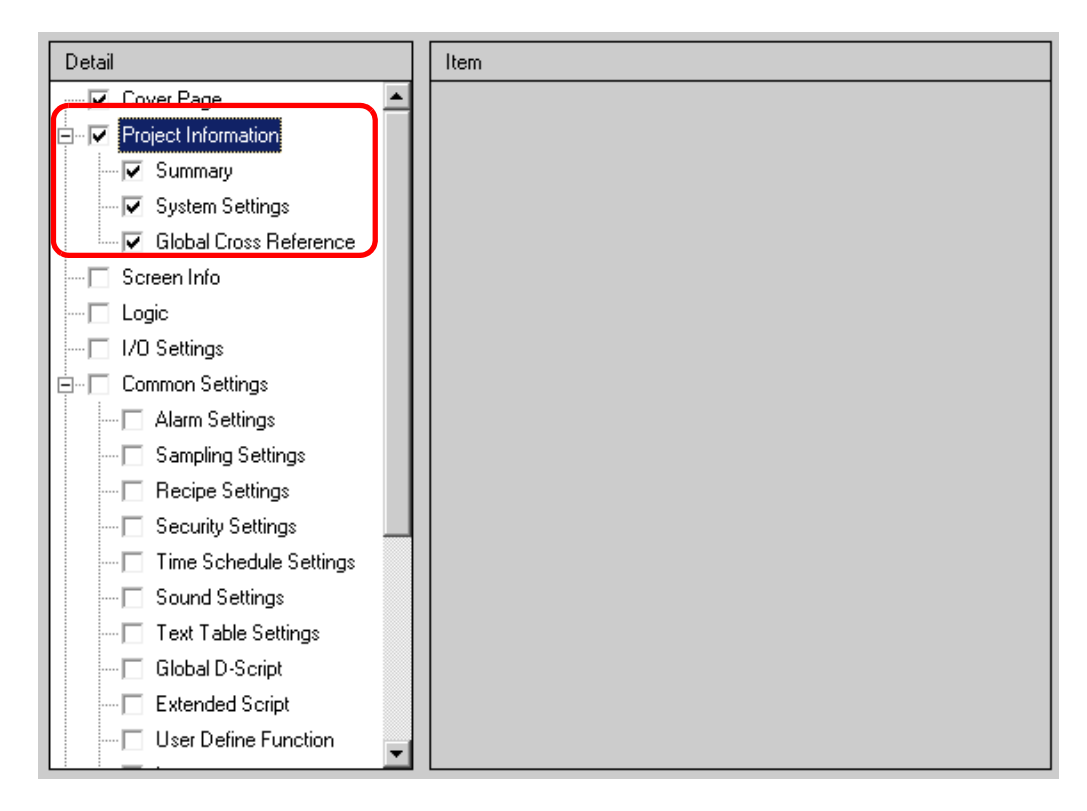

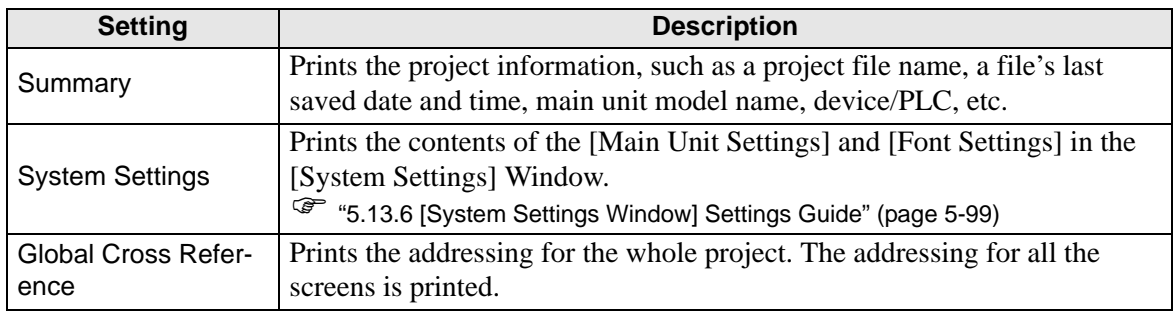

# **Logic**

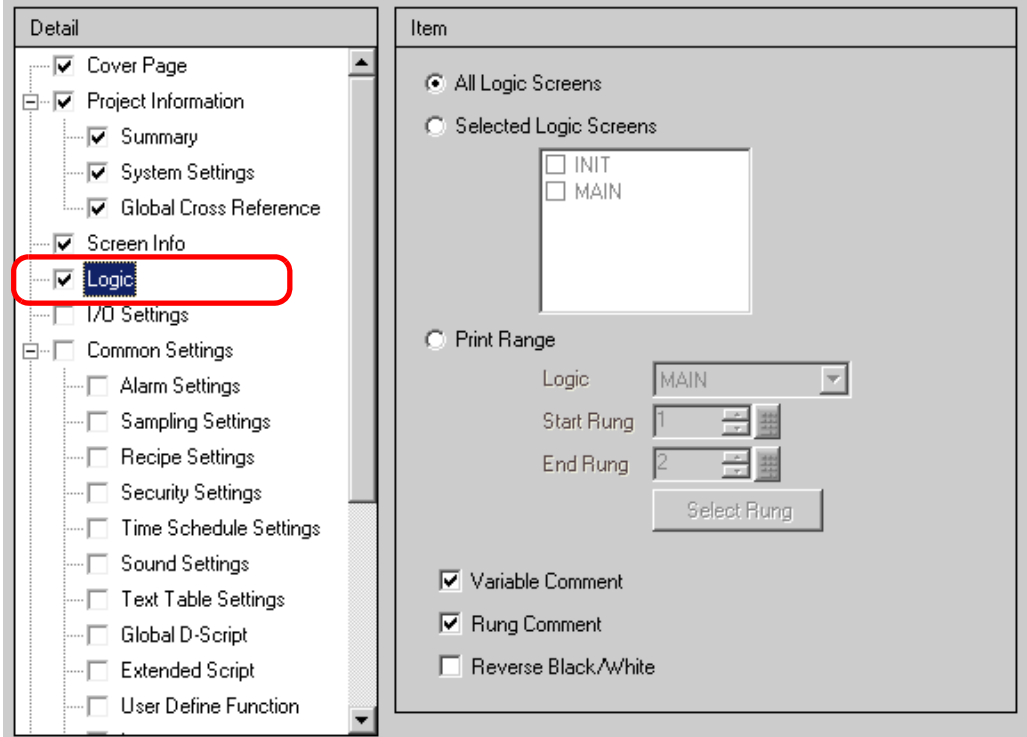

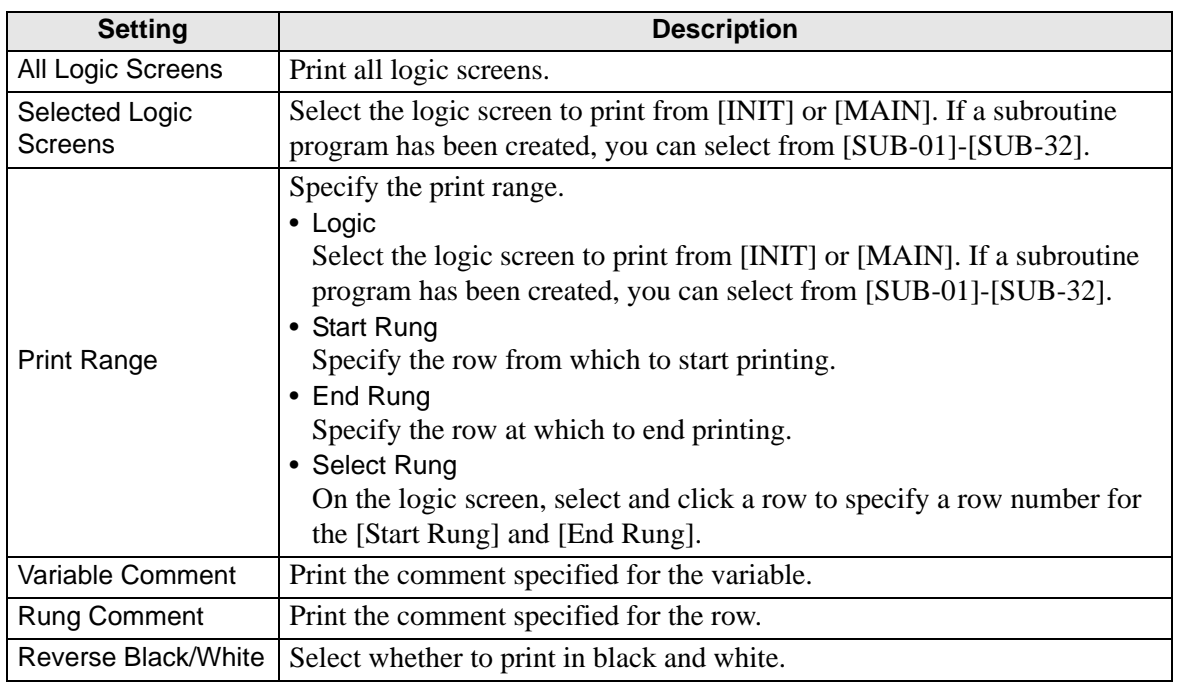

• If the placed instruction does not fit within the space between the left and right NOTE rails, the line is printed after being reduced. Line break printing is not applied.

#### **I/O Settings**

• You can only print the settings on models that support logic functions. ) "1.3 List of Supported Functions by Device" (page 1-4)

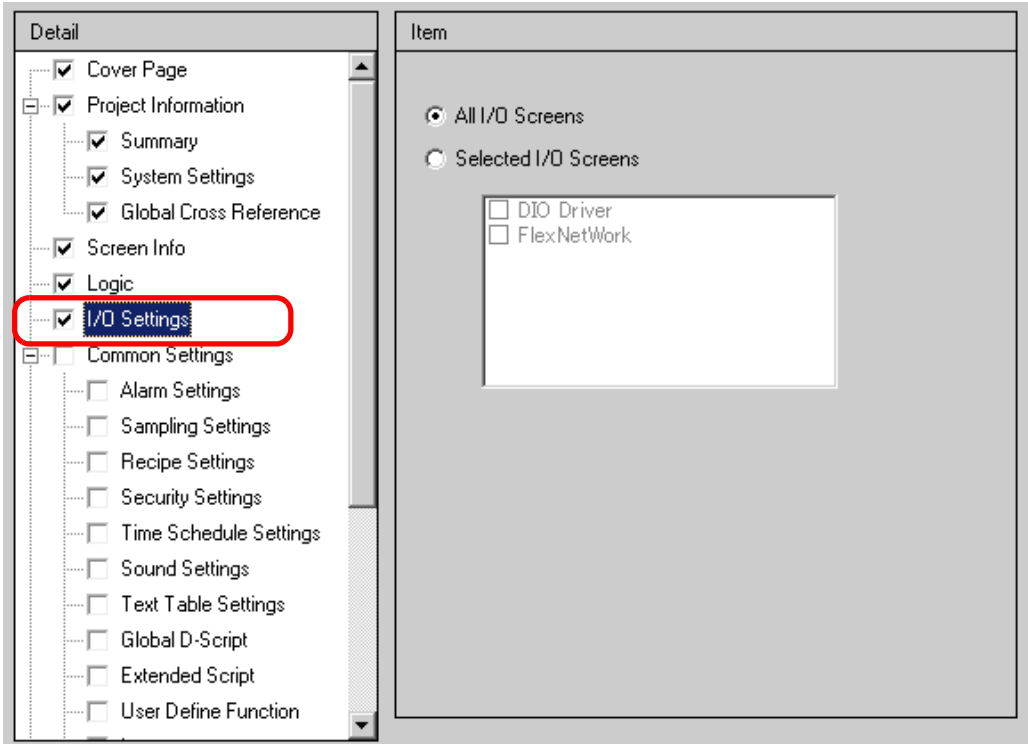

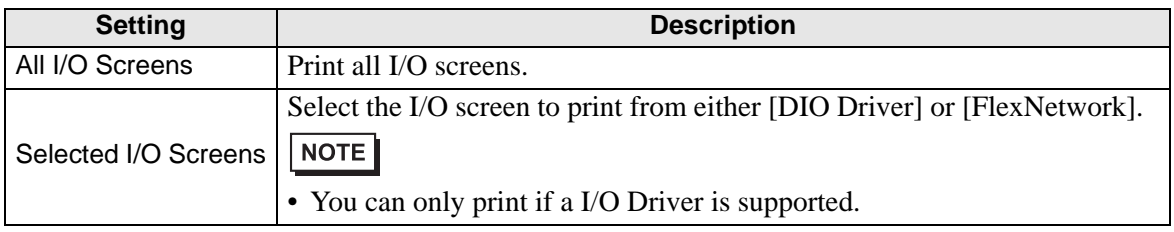

# **Screen Info (List)**

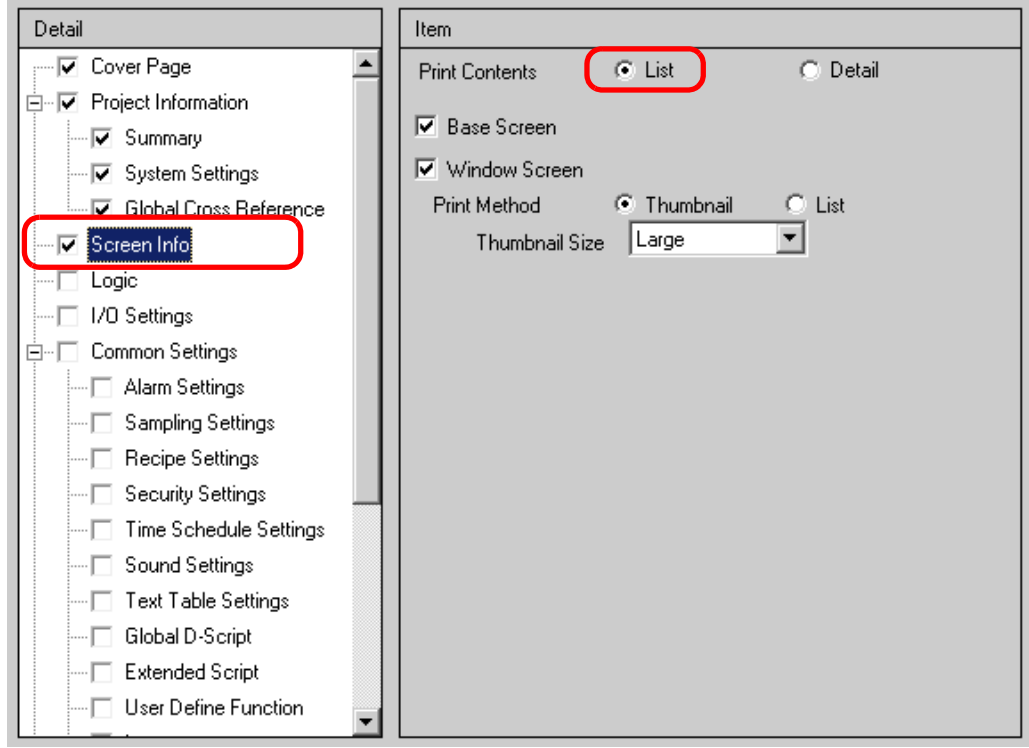

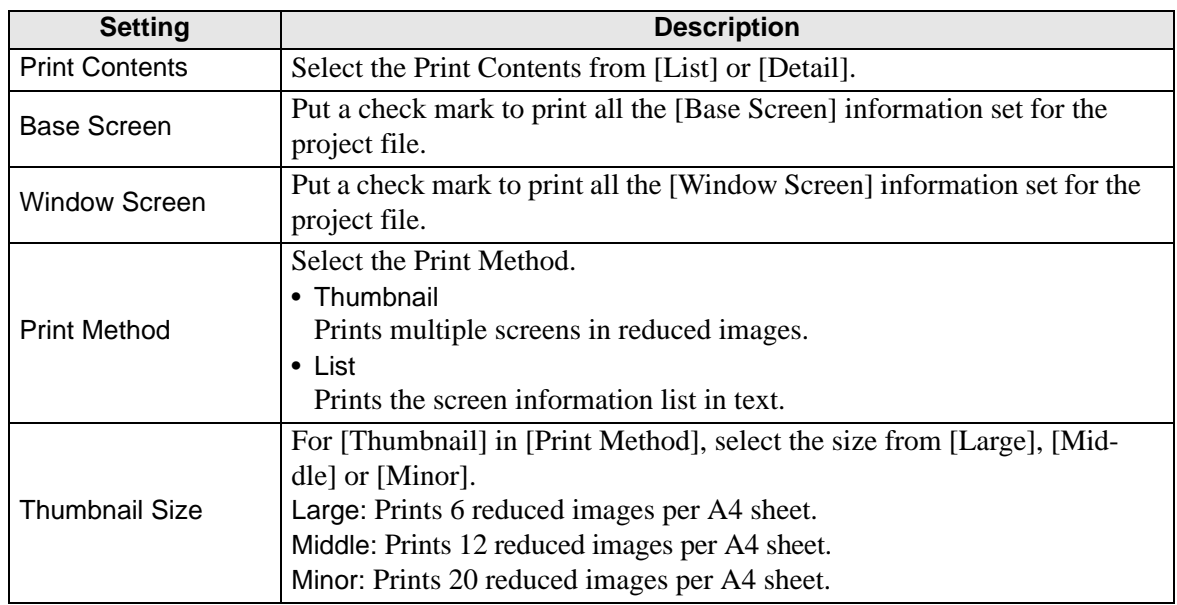

# **Screen Info (Detail)**

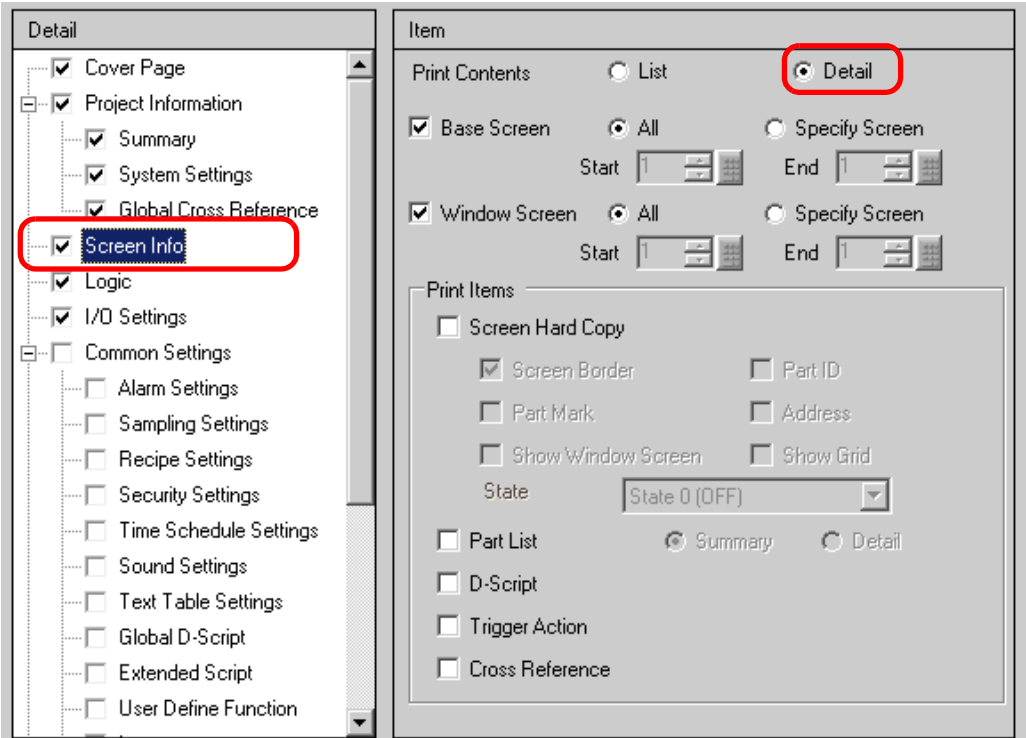

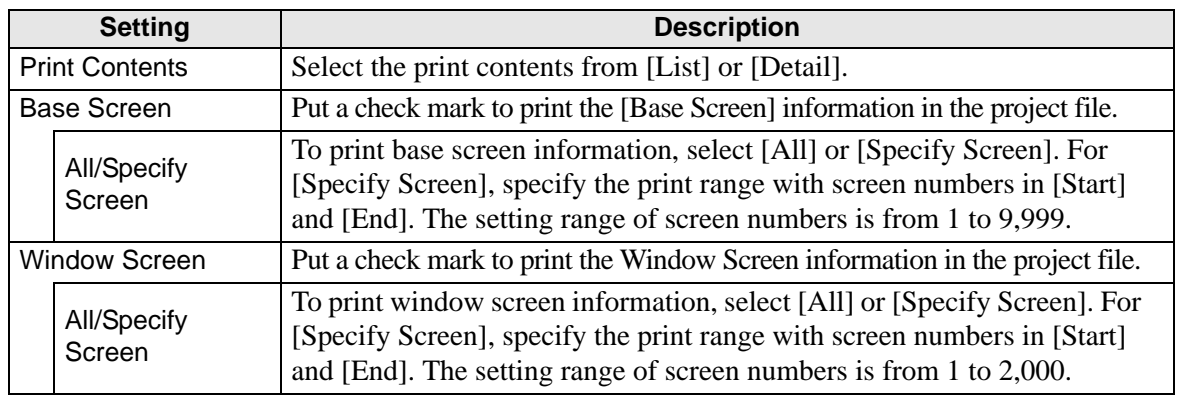

**Continued** 

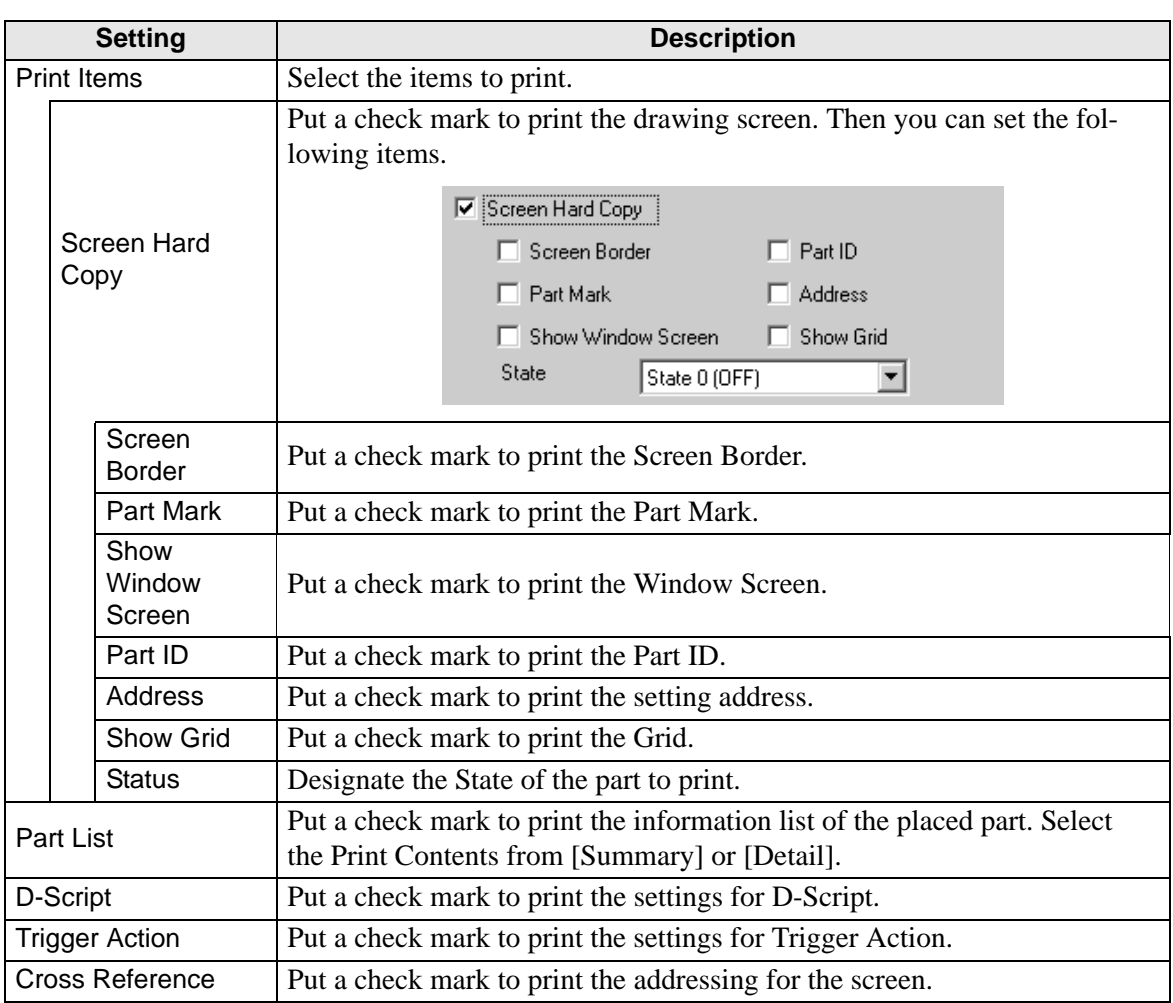

#### **Common Settings**

Select all the items you want to print in the [Common Settings].

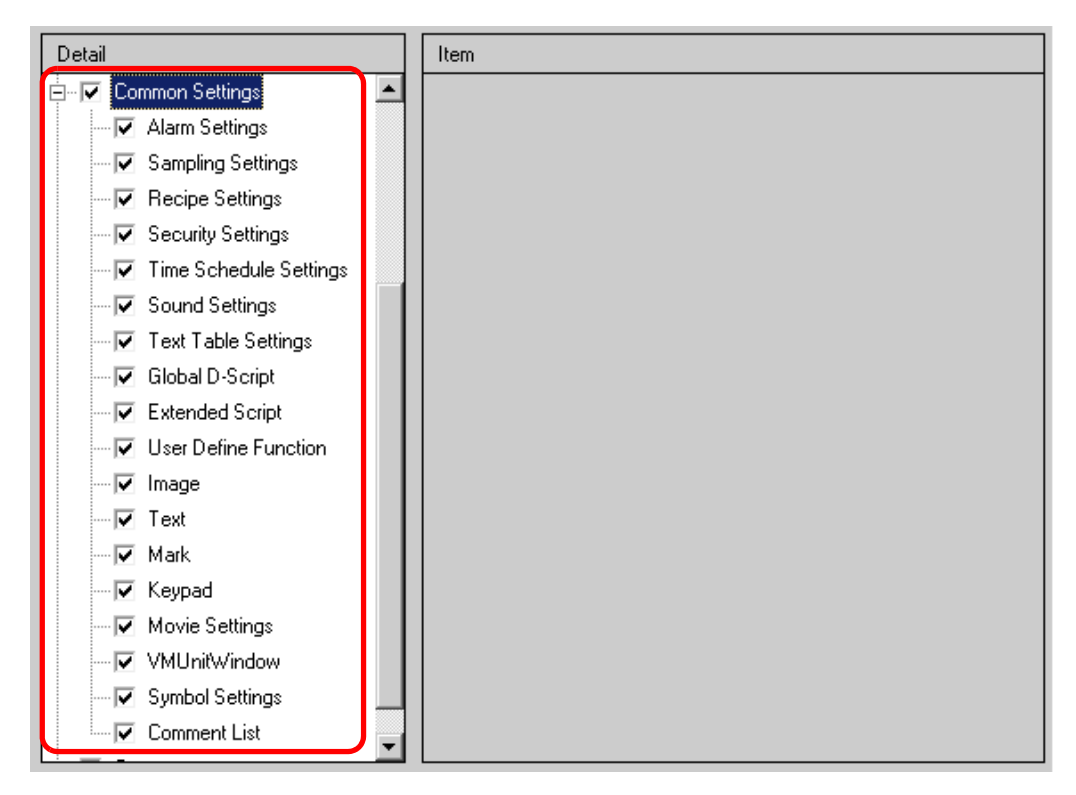

#### **Alarm Settings**

Select all the settings you want to print from [Common Settings], [Alarm History], [Banner], and [Summary].

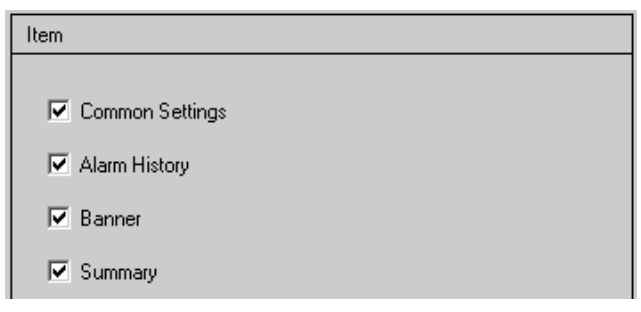

#### **Sampling Settings/Recipe Settings** Item

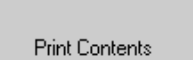

 $\bullet$  Summary  $\bigcirc$  Detail

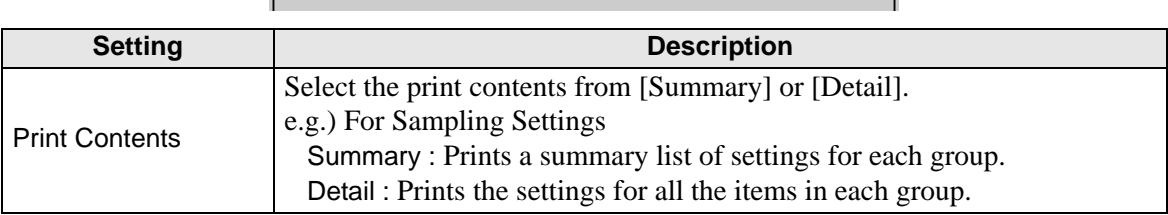

#### **Global D-Script/User Define Function**

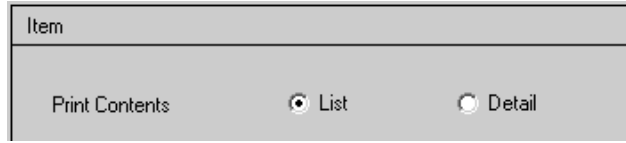

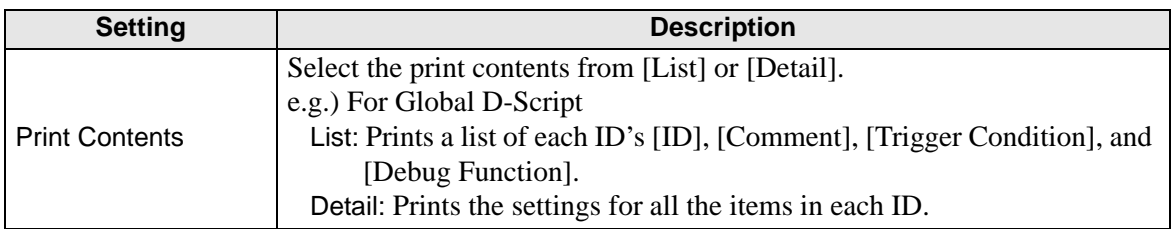

#### ◆ Image

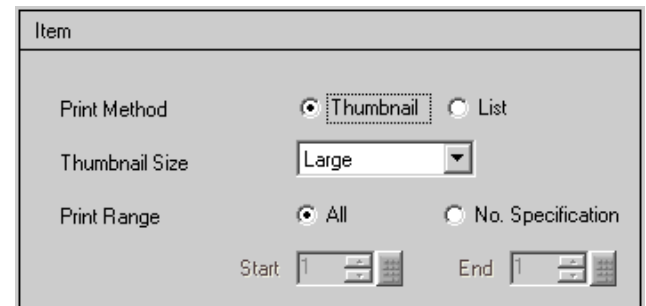

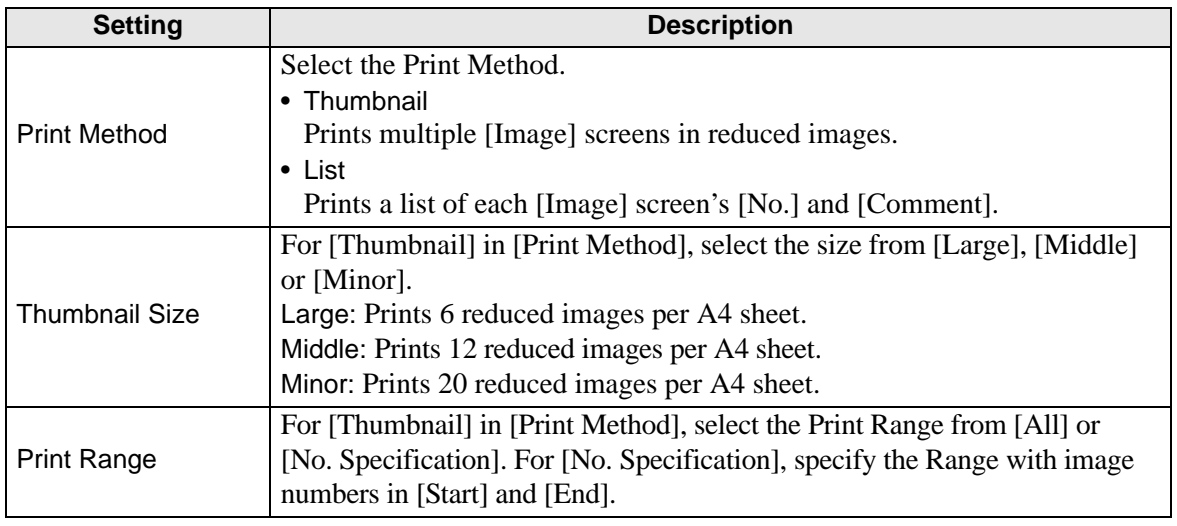

## **← Text**

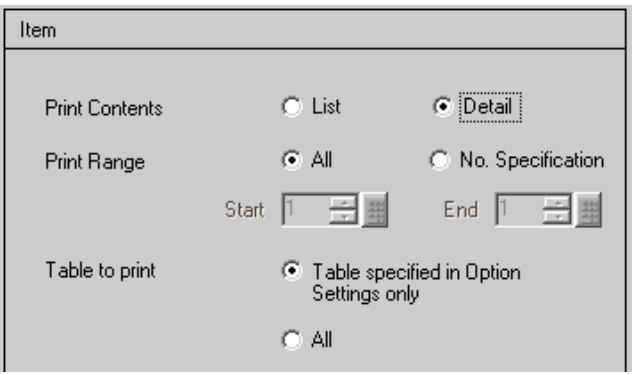

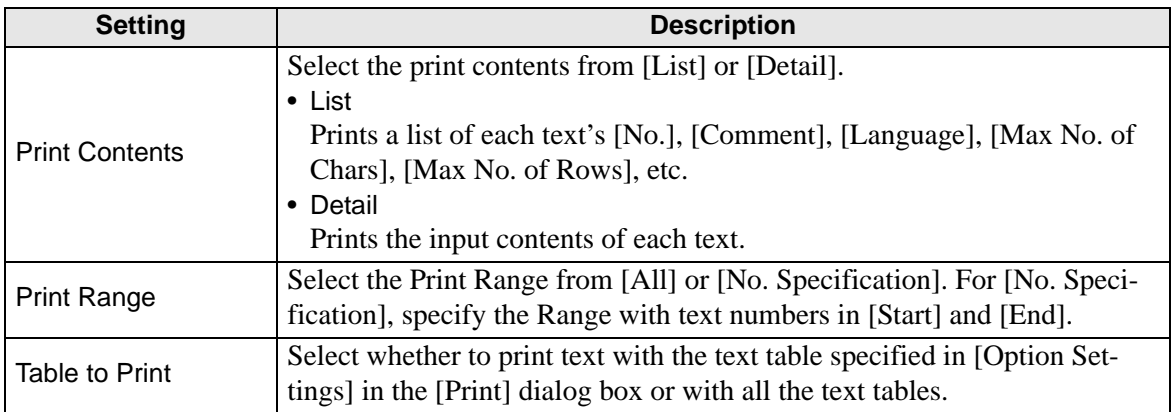

#### ◆ Mark

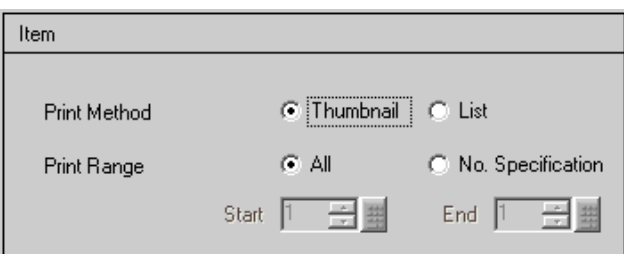

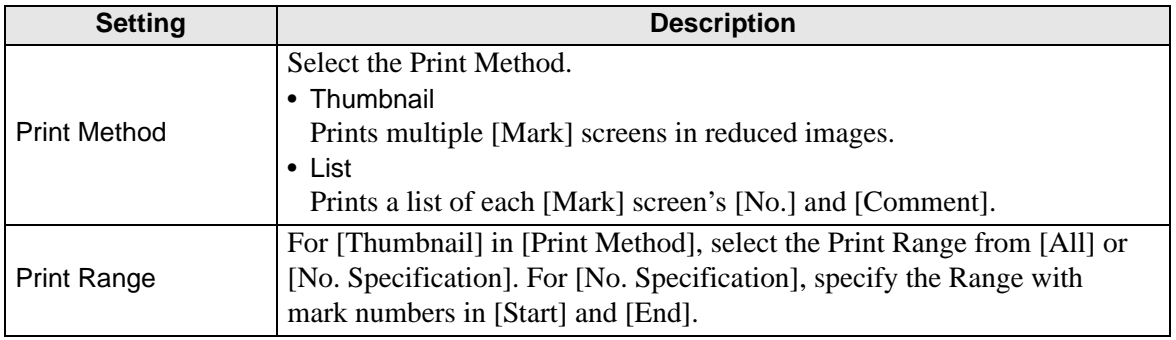

# ◆ Keypad

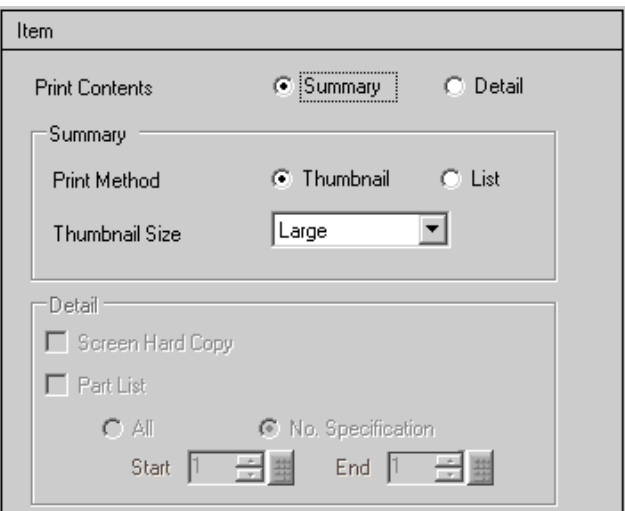

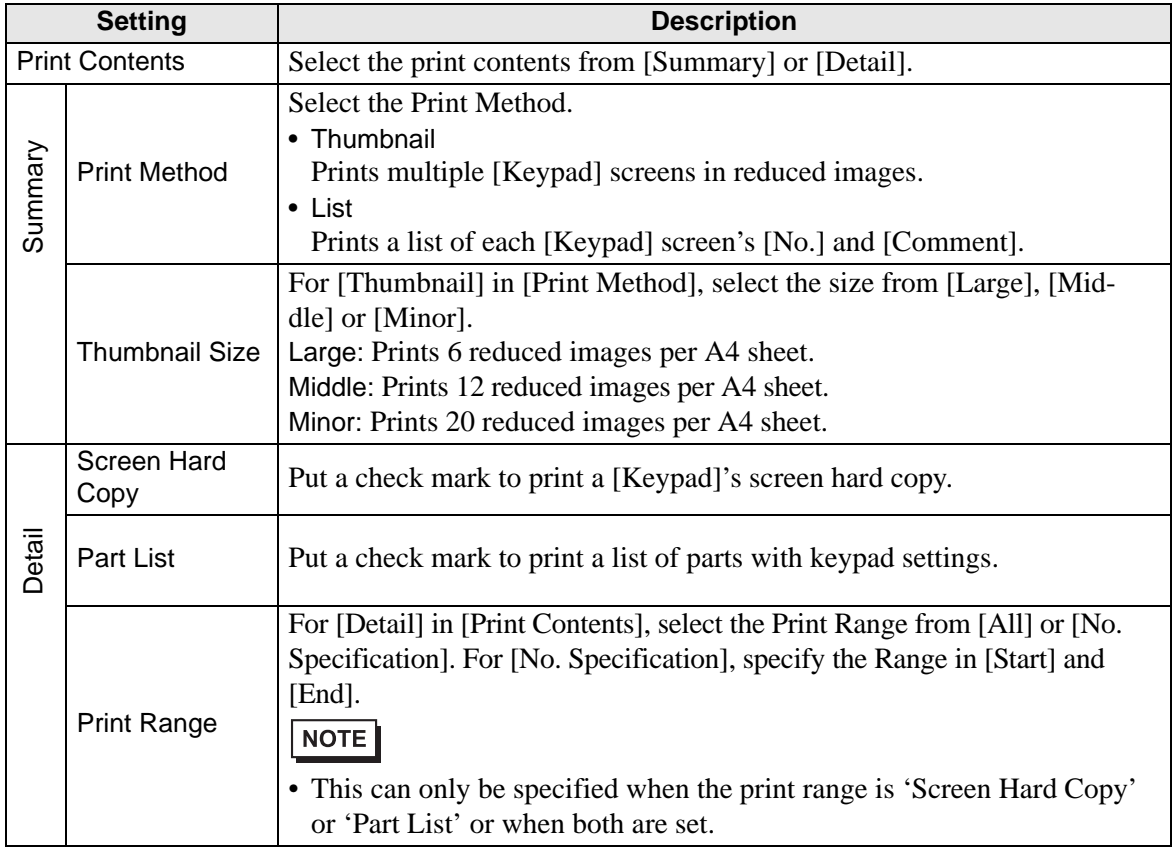

#### **VM Unit Window**

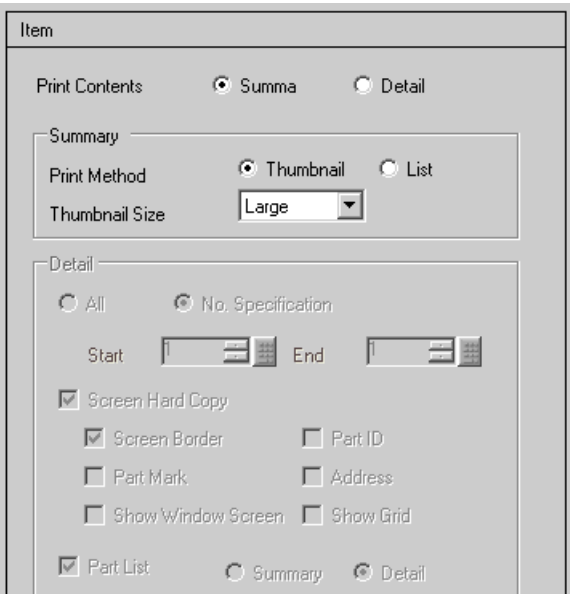

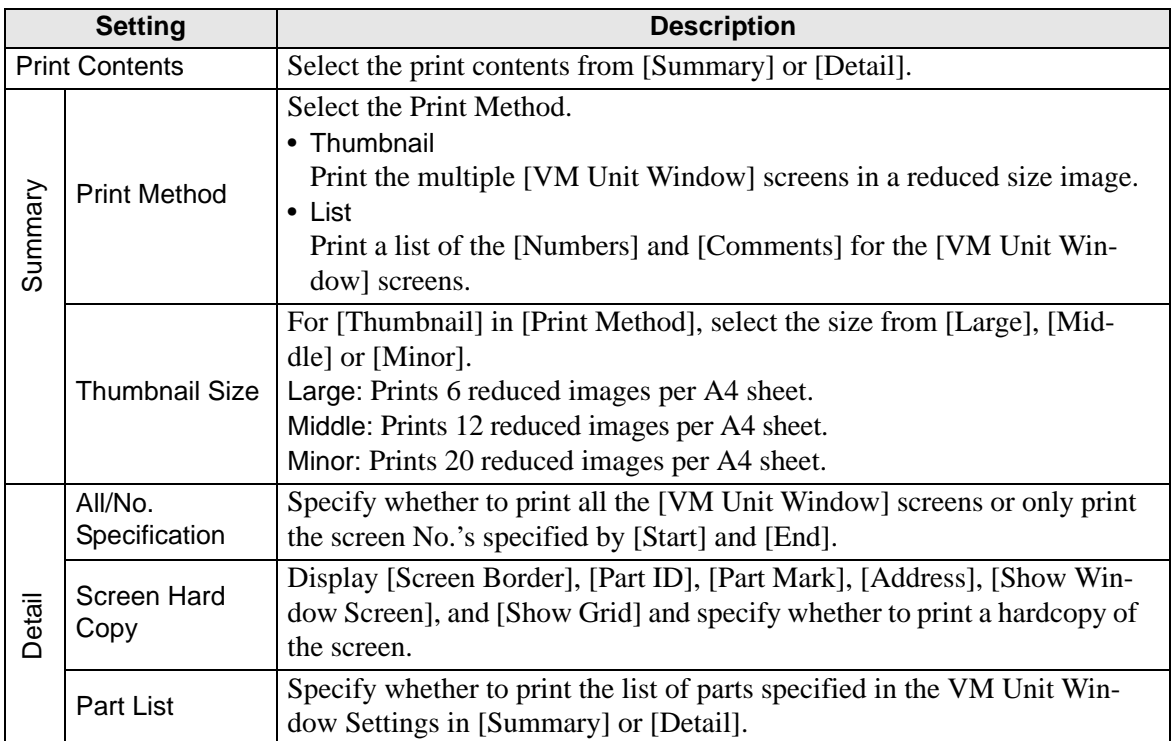

#### ◆ Comments List

Specify the [Variable], [System Variable] and [Rung] that you wish to print.

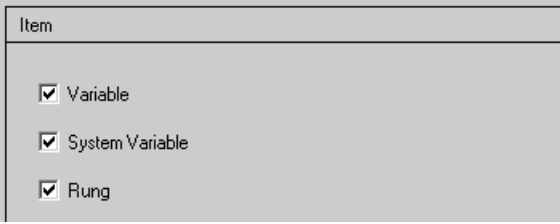

#### **Comment**

Input a comment for the print contents. The comment can be up to 80 single-byte characters (40 two-byte characters)  $\times$  40 rows.

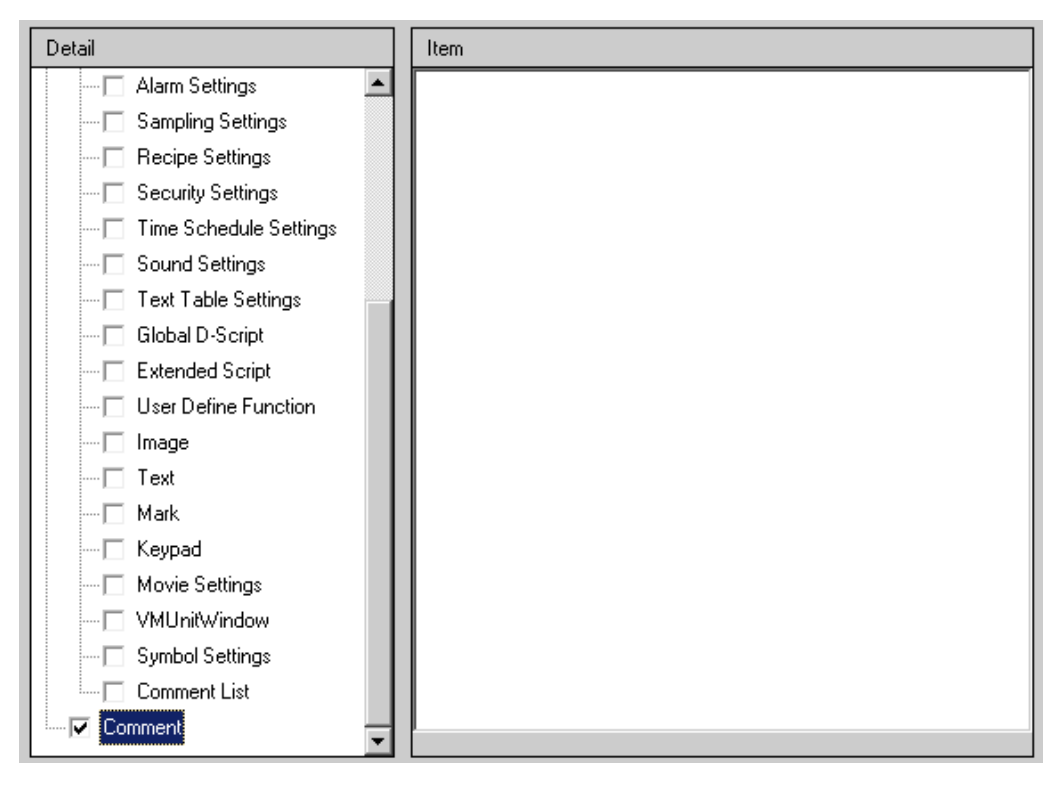

# <span id="page-47-0"></span>**33.6.2 System Settings [Printer Settings] Guide**

#### Set a printer connected to GP.

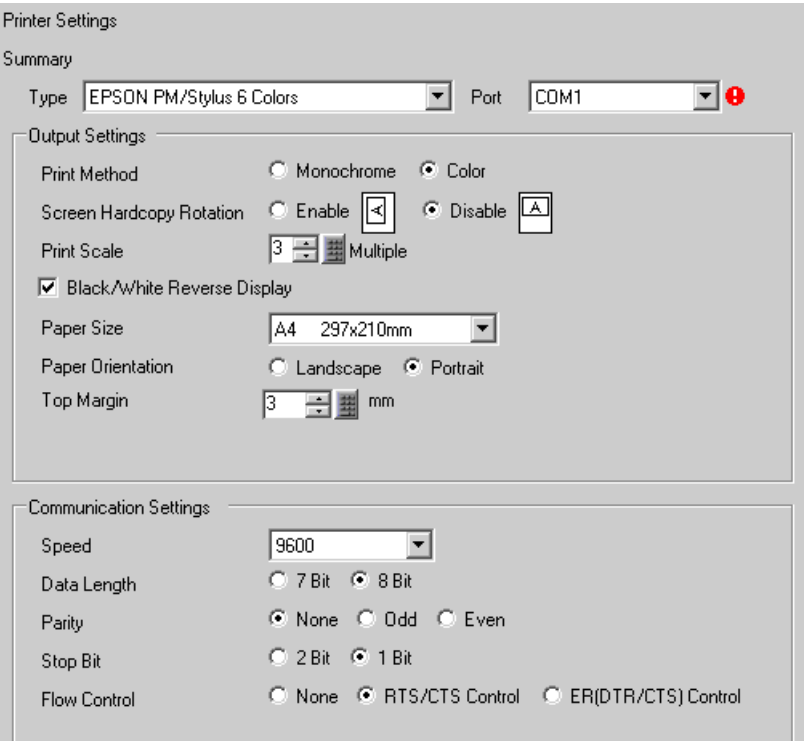

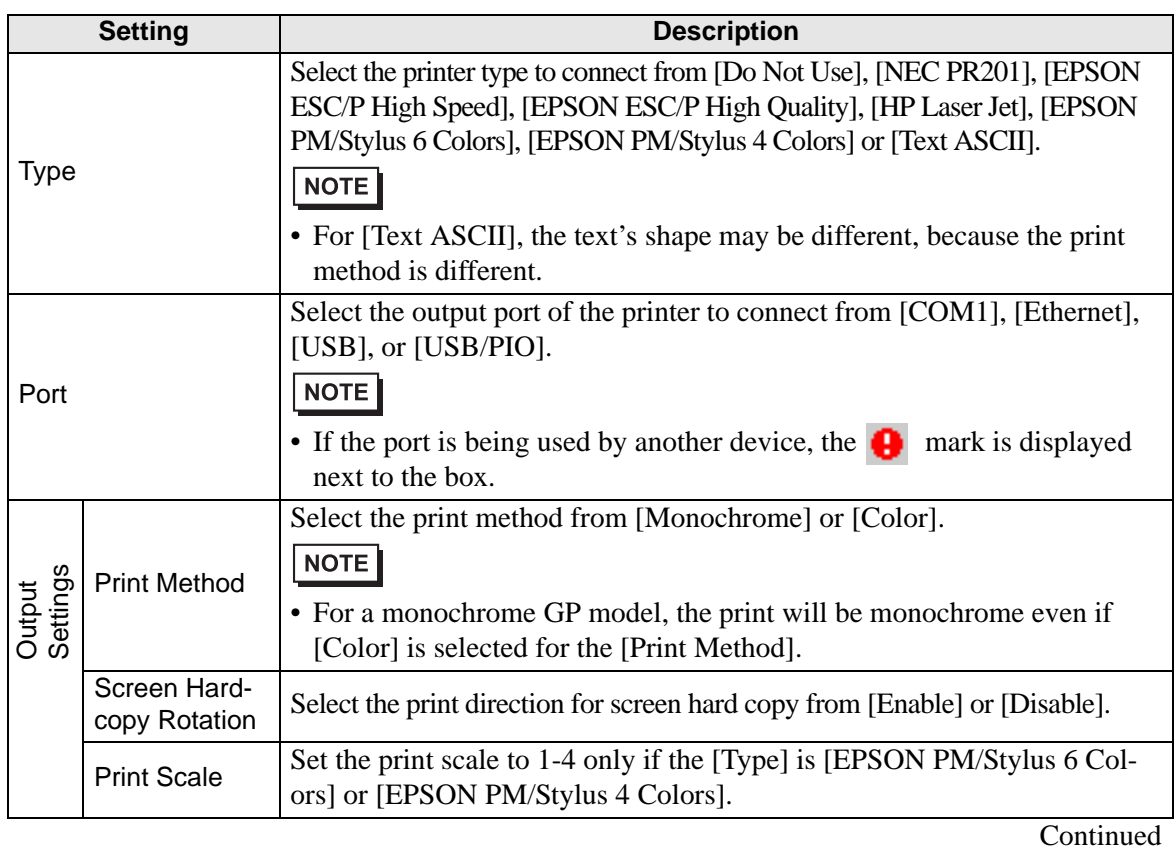

GP-Pro EX Reference Manual 33-48

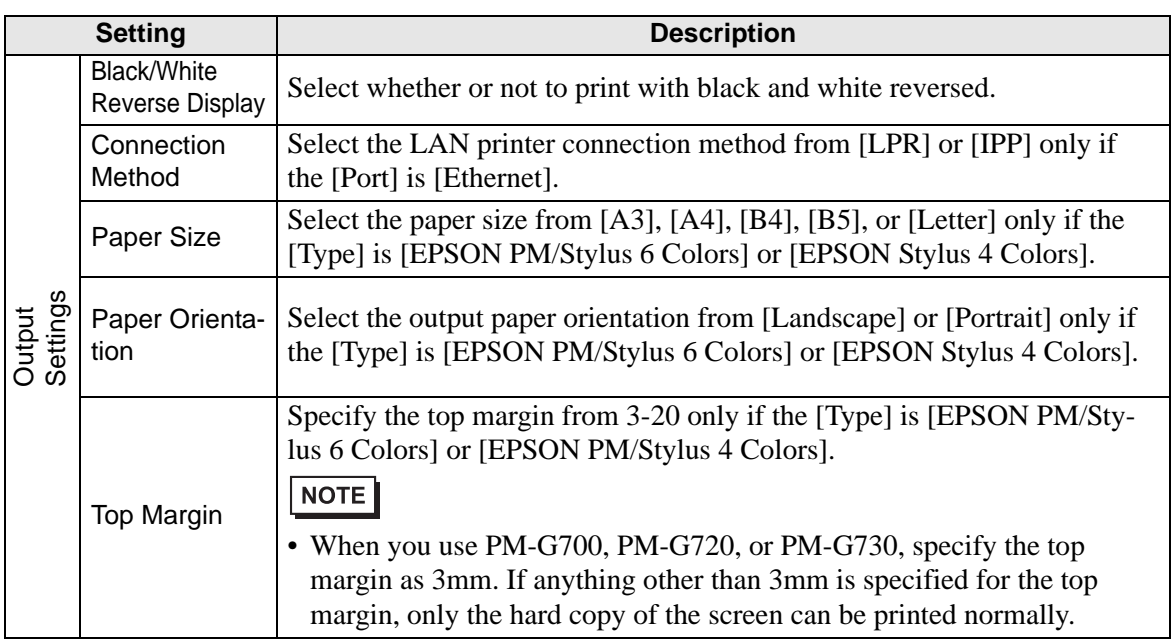

#### **Communication Settings (for COM1)**

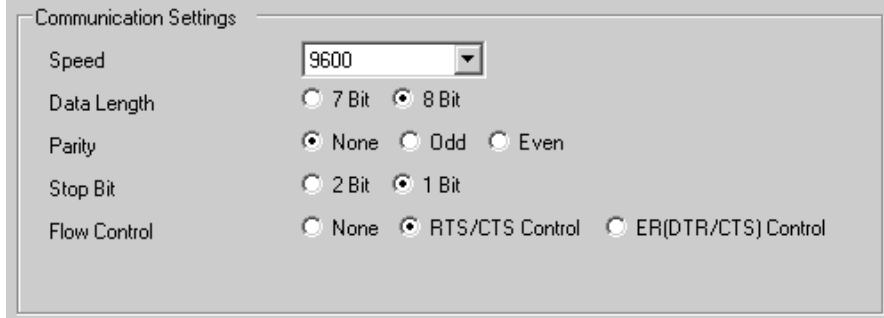

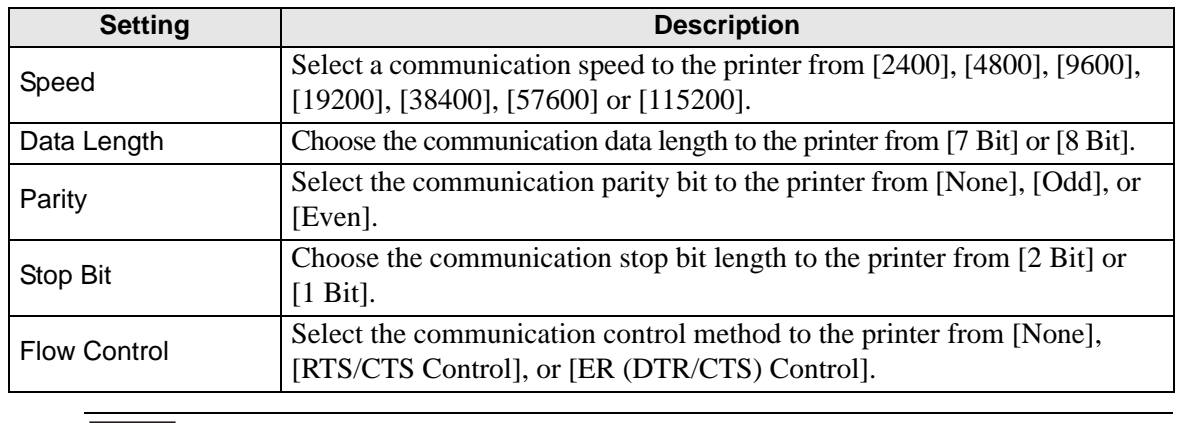

• Basically suit to the printer settings.

## **Communication Settings (for Ethernet)**

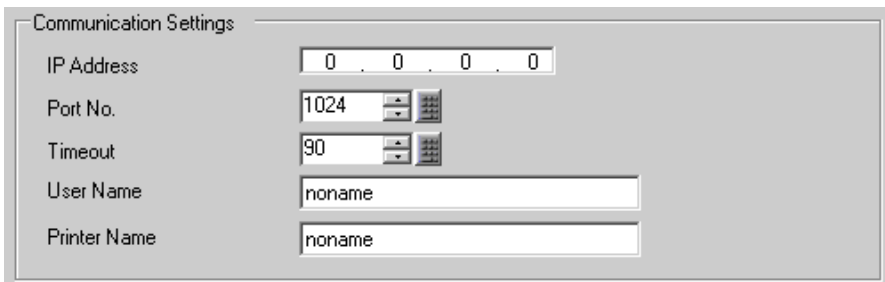

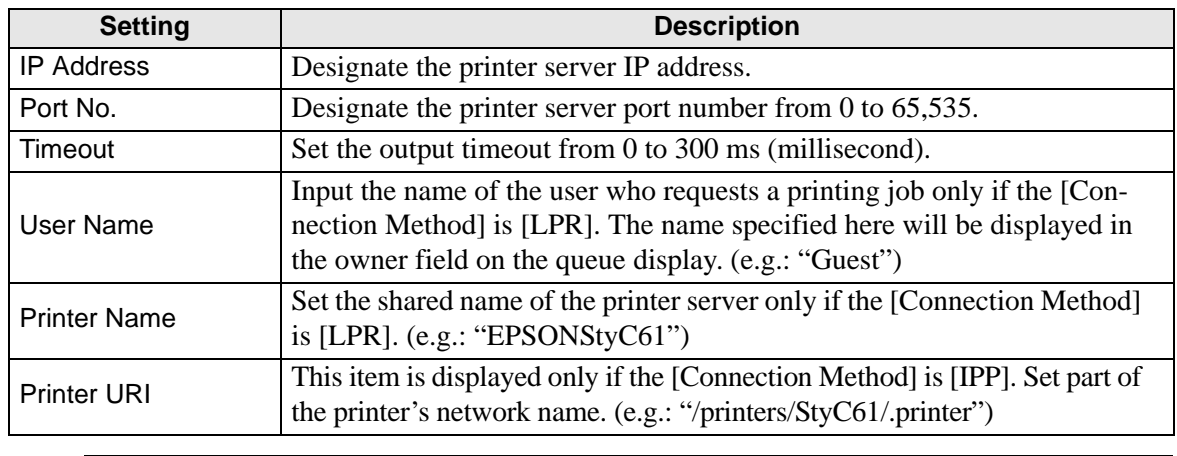

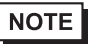

• When printing with LAN connection, it takes approximately one minute before the print starts.

# <span id="page-50-0"></span>**33.7 Restrictions**

#### **33.7.1 Restrictions for Printing from the GP**

- Only one printer can be connected to the GP.
- The print is canceled if you switch to the offline screen or transfer screens during printing.
- Any portion that exceeds an A4 width is not printed.

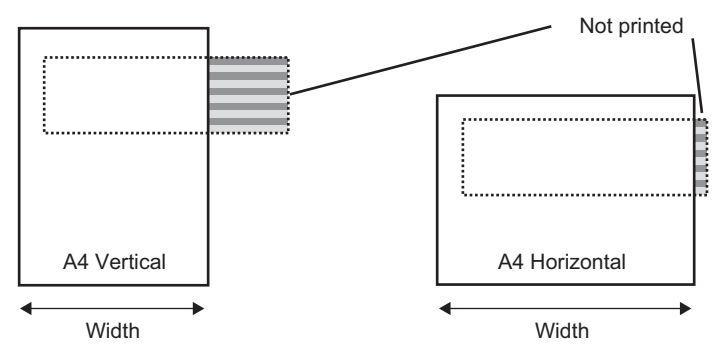

- Because the print processing load is heavy, especially in printing with PM/Stylus (6 Colors) or Stylus (4 colors), GP screen updates (parts and screen switching processing) will become slower.
- When printing screen hard copy in monochrome tone, the print results differ between PM/ Stylus (6 Colors) or Stylus (4 Colors) and with other printers (such as NEC PC-PR201). This is because the color data is identified not by its density but as levels of shading.
- If the printer type is [Text ASCII], the text's shape may be different, because the print method is different.
- If you cancel, all the print processing features that have been set will be canceled.
- When the communication method is direct access, use the system data area (the area that links to the system data area in the GP internal device) to control screen hard copy or print cancel from a device (PLC). If multiple devices (PLCs) are connected, the system data area can be set to only one device (PLC).
- When the communication method is memory link, if write commands are sent continuously without intervals, GP may not update displays.
- When printing with LAN connection, it takes approximately one minute before the print starts.
- If you print from the GP when the printer is not connected to the GP with a cable or when the printer is OFF, the GP temporarily saves the print data. When the connection with the printer recovers or when the printer turns ON, the GP outputs the temporarily saved print data to the printer.
- LAN connection (network printer) does not support Alarm (Banner) Print, Alarm (History) Real Time Print, Alarm (History) Batch Print, Sampling Data Real Time Print, Sampling Data Block Print, CSV Data Print, or Script Printer Output.
- For a monochrome GP model, the print will be monochrome even if [Color] is selected for the [Print Method] in the [System Settings Window]'s [Printer Settings].
- Regardless of whether [Printer Settings] [Print Method] is set with monochrome or color settings, an Alarm History is printed out in color. However, if you have selected the printer's [Type] as HP Laser Jet, an Alarm History will print out in monochrome if you select [Monochrome] for the [Print Method].

# *Memo*